# **IZRADA MODELA I RADIONIČKE TEHNIČKE I TEHNOLOŠKE DOKUMENTACIJE TRUPA BRODA**

**Marelić, Dario**

**Undergraduate thesis / Završni rad**

**2022**

*Degree Grantor / Ustanova koja je dodijelila akademski / stručni stupanj:* **University of Rijeka, Faculty of Engineering / Sveučilište u Rijeci, Tehnički fakultet**

*Permanent link / Trajna poveznica:* <https://urn.nsk.hr/urn:nbn:hr:190:896976>

*Rights / Prava:* [Attribution 4.0 International](http://creativecommons.org/licenses/by/4.0/) / [Imenovanje 4.0 međunarodna](http://creativecommons.org/licenses/by/4.0/)

*Download date / Datum preuzimanja:* **2024-07-31**

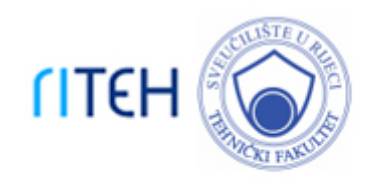

*Repository / Repozitorij:*

[Repository of the University of Rijeka, Faculty of](https://repository.riteh.uniri.hr) **[Engineering](https://repository.riteh.uniri.hr)** 

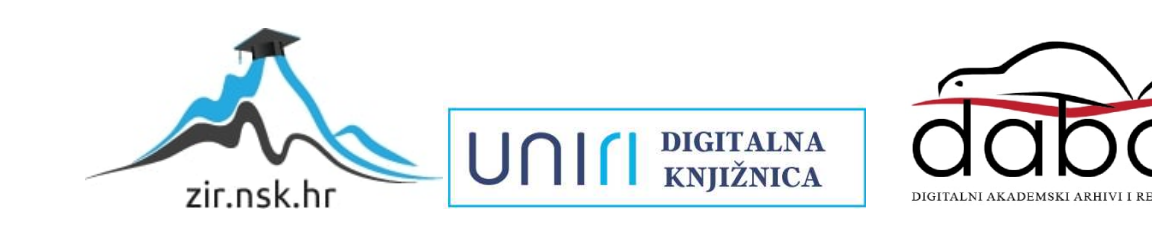

# SVEUČILIŠTE U RIJECI **TEHNIČKI FAKULTET**

Preddiplomski sveučilišni studij brodogradnje

Završni rad

# **IZRADA MODELA I RADIONIČKE TEHNIČKE I TEHNOLOŠKE DOKUMENTACIJE TRUPA BRODA**

Rijeka, rujan 2022. Dario Marelić

0069079378

# SVEUČILIŠTE U RIJECI **TEHNIČKI FAKULTET**

Preddiplomski sveučilišni studij brodogradnje

Završni rad

# **IZRADA MODELA I RADIONIČKE TEHNIČKE I TEHNOLOŠKE DOKUMENTACIJE TRUPA BRODA**

Mentor: Prof. dr. sc. Marko Hadjina

Rijeka, rujan 2022. Dario Marelić

0069079378

#### **IZJAVA**

Na temelju čl. 9. Pravilnika o završnom radu, završnom ispitu i završetku preddiplomskih studija, izjavljujem da sam samostalno izradio završni rad uručen 21. ožujka 2022. pod naslovom " Izrada modela i radioničke tehničke i tehnološke dokumentacije trupa broda".

Rijeka, rujan 2022.

Dario Marelić

## **ZAHVALA**

*Ovom prilikom htio bih se zahvaliti svom mentor prof. dr. sc Marku Hadjini na pruženoj prilici te na prenesenom znanju tijekom izrade ovog rada. Zahvaljujem se i asist. Davoru Bolfu te svim profesorima i asistentima Tehničkog fakulteta u Rijeci na prenesenom znanju kroz dosadašnje školovanje.*

*Također se zahvaljujem svojim roditeljima i obitelji na bezuvjetnoj podršci kroz moje školovanje kao i svojim prijateljima. Hvala im na svemu!*

# Sadržaj

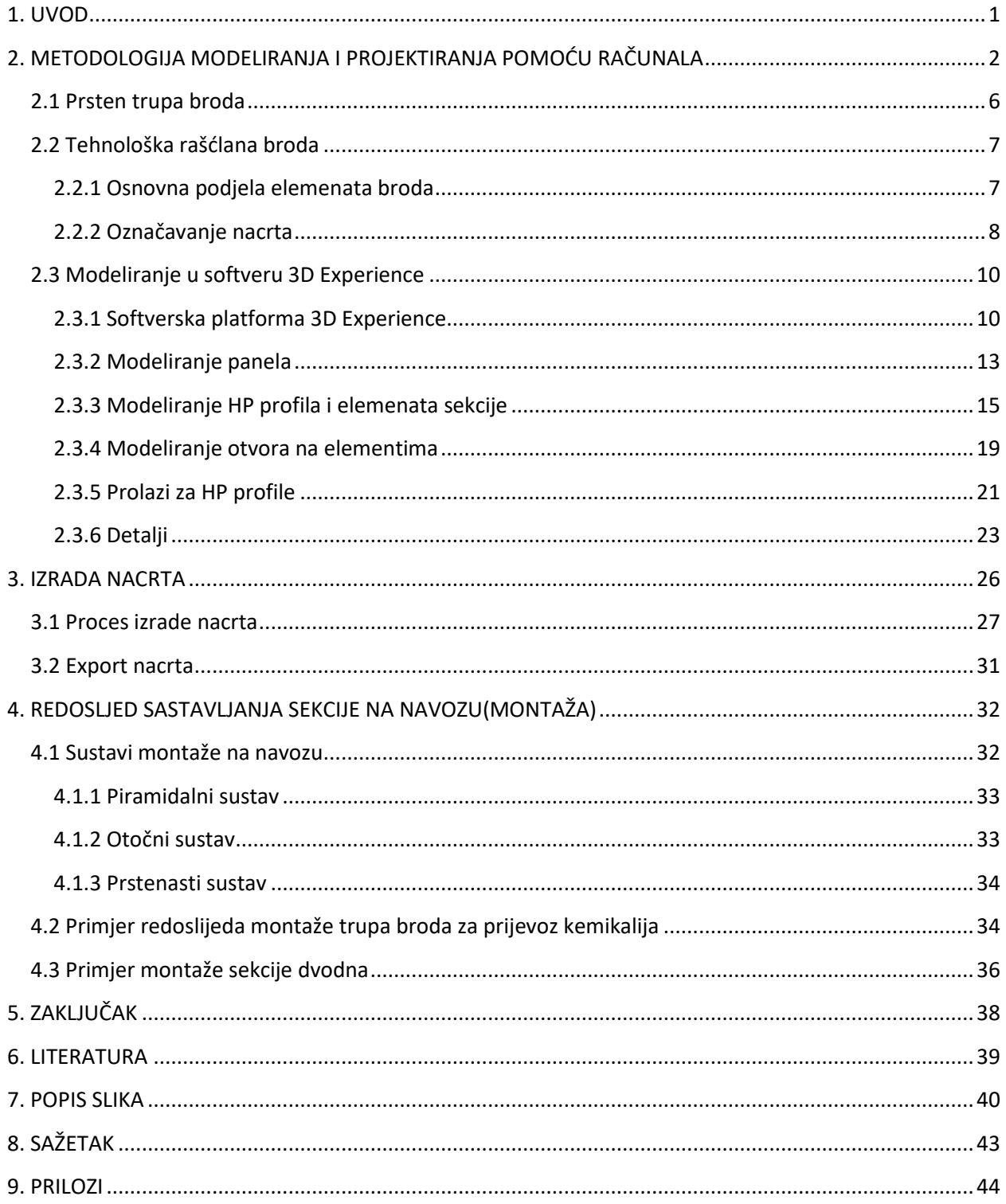

#### <span id="page-6-0"></span>**1. UVOD**

U trenutno visoko konkurentnoj industriji, razvoj proizvoda i proizvodni procesi postaju sve složeniji dok se okruženje u kojem rade inženjeri promijenilo. To je pokrenulo razvoj i napredak softvera za digitalnu suradnju koji integriraju ideje, dizajn, razvoj i upravljanje životnim ciklusom proizvoda. Jedna od interdisciplinarne, multikulturalne i stalno promjenjive sredine jest brodograđevna industrija, posebice projektantski uredi koji sudjeluju kako u projektiranju brodova tako i u proizvodnji. Visoki stupanj integracije procesa projektiranja strukture broda sa informacijama vezanim za gradnju i opremanje broda direktno je povezana sa razinom konkurentnosti brodogradilišta. Potreba za bržim dizajnom i brzom i točnom kontrolom kvalitete proizvoda u ranim fazama proizvodnje broda potaknuli su implementaciju takvih kolaborativnih softvera za upravljanje životnim ciklusom proizvoda. Ovim radom opisan je postupak modeliranja odabranog prstena trupa broda "Veirge" izrađenog prema klasifikacijskoj dokumentaciji sa osnovnim i relevantnim informacijama o proizvodnji. Zatim je opisana izrada radioničke tehničke i tehnološke dokumentacije prema detaljnom modelu izrađenog prstena trupa broda. Za izradu cijeloga procesa korištena je softverska platforma 3D Experience. U radu je opisan i redoslijed sastavljanja prstena trupa na navozu. Izrađena radionička tehnička i tehnološka dokumentacija može se vidjeti u prilozima.

## <span id="page-7-0"></span>**2. METODOLOGIJA MODELIRANJA I PROJEKTIRANJA POMOĆU RAČUNALA**

Zahvaljujući računalnom modeliranju i projektiranju danas se znatno brže i efikasnije izrađuju nacrti i dokumentacija za brod u proizvodnji. Brod čini jedan veliki 3D model koji se generira u odabranom softveru ovisno o tome koji softver je zastupljen u brodogradilištu. Softver koji koristi brodogradilište ovisi o strojevima i opremi za proizvodnju koji se nalaze u brodogradilištu. Kako bi takav sustav bio funkcionalan trebaju biti točno definirani svi postupci izrade 3D modela. Brod je podijeljen na sekcije koje se pojedinačno modeliraju. Svaku sekciju potrebno je modelirati po odgovarajućim standardima i mjerama kako je dogovoreno u samom projektu broda i općem planu broda. Postupak modeliranja sekcije prati postupak izrade sekcije u brodogradilištu i ovisi o tehnologiji promatranog brodogradilišta. Ovisno o položaju sekcije i njenoj strukturi kreće se prvo od limova oplate ili palube, a onda na limove se postavljaju profili, rebra, uzdužni nosači i ostali elementi ili sklopovi.

Modeliranje započinjemo nakon temeljnog projektiranja koje se sastoji od proračuna broda, općeg plana broda i projekta broda. Temeljno projektiranje (engl Inital desing) dio je projektiranja broda u kojem se prije ugovaranja broda prezentiraju osnovne informacije o brodu. Projekt broda prezentira sljedeće podatke:

- o opis broda
- o glavni gabariti
- o gazovi
- o presjek po glavnom rebru
- o presjek po centar line-u
- o presjek po palubama
- o kapaciteti brodskih tankova
- o oprema broda
- o brodski sistemi

Paralelno s projektom broda izrađuje se opći plan (engl. Basic desing) kojim se detaljnije definiraju prostorije u brodu, tankovi i presjeci. Opći plan jasno prikazuje presjeke broda i spada pod tehničku dokumentaciju (slika 2.1 i slika 2.2).

Zajedno s izradom ovih dokumenata vrši se proračun broda u kojem se izračunava prognozni dijagram, trim i stabilitet broda, bilance električne energije i pare te ostale specifikacije.

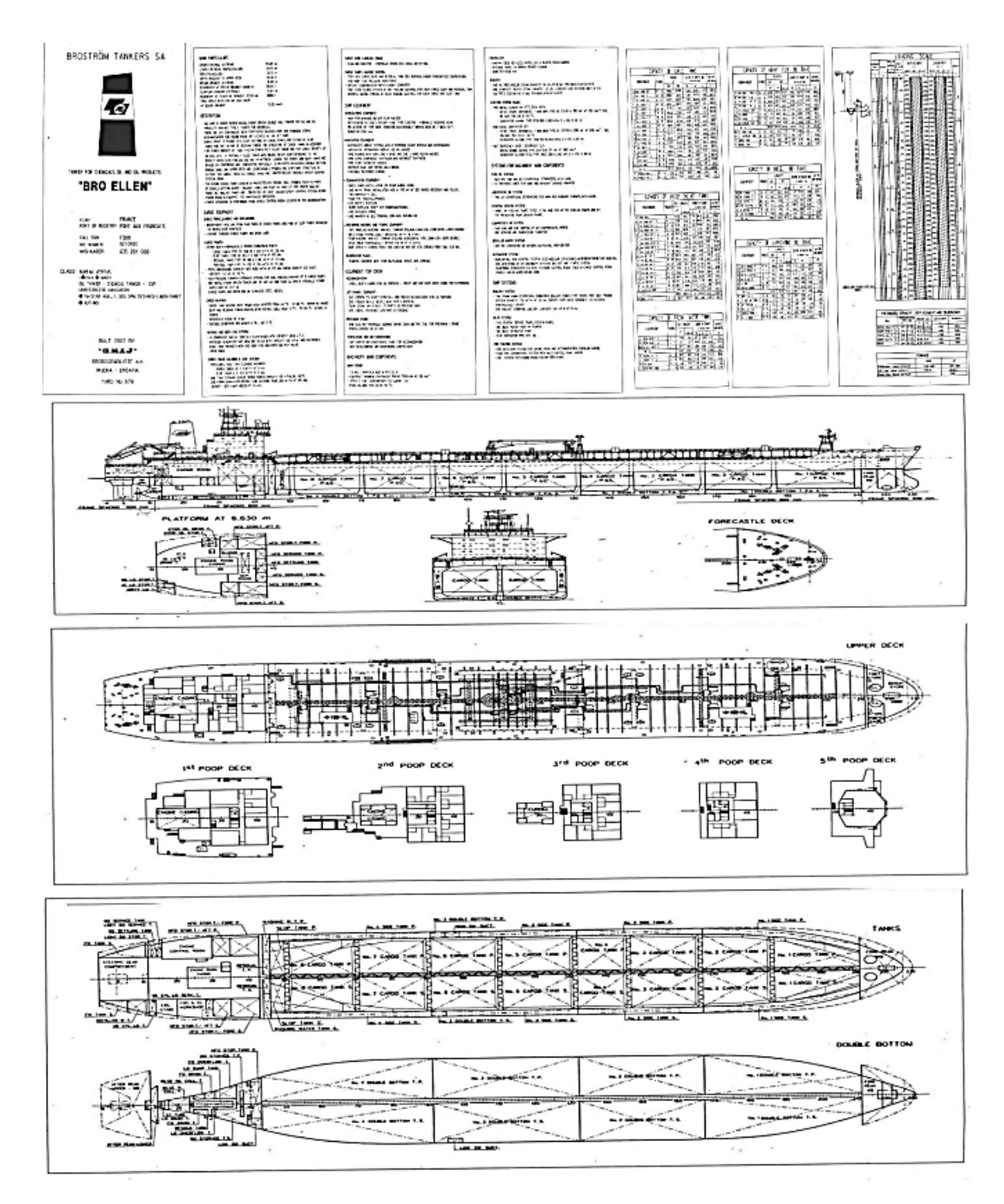

Slika 2.1 Osnovni podatci o brodu [6]

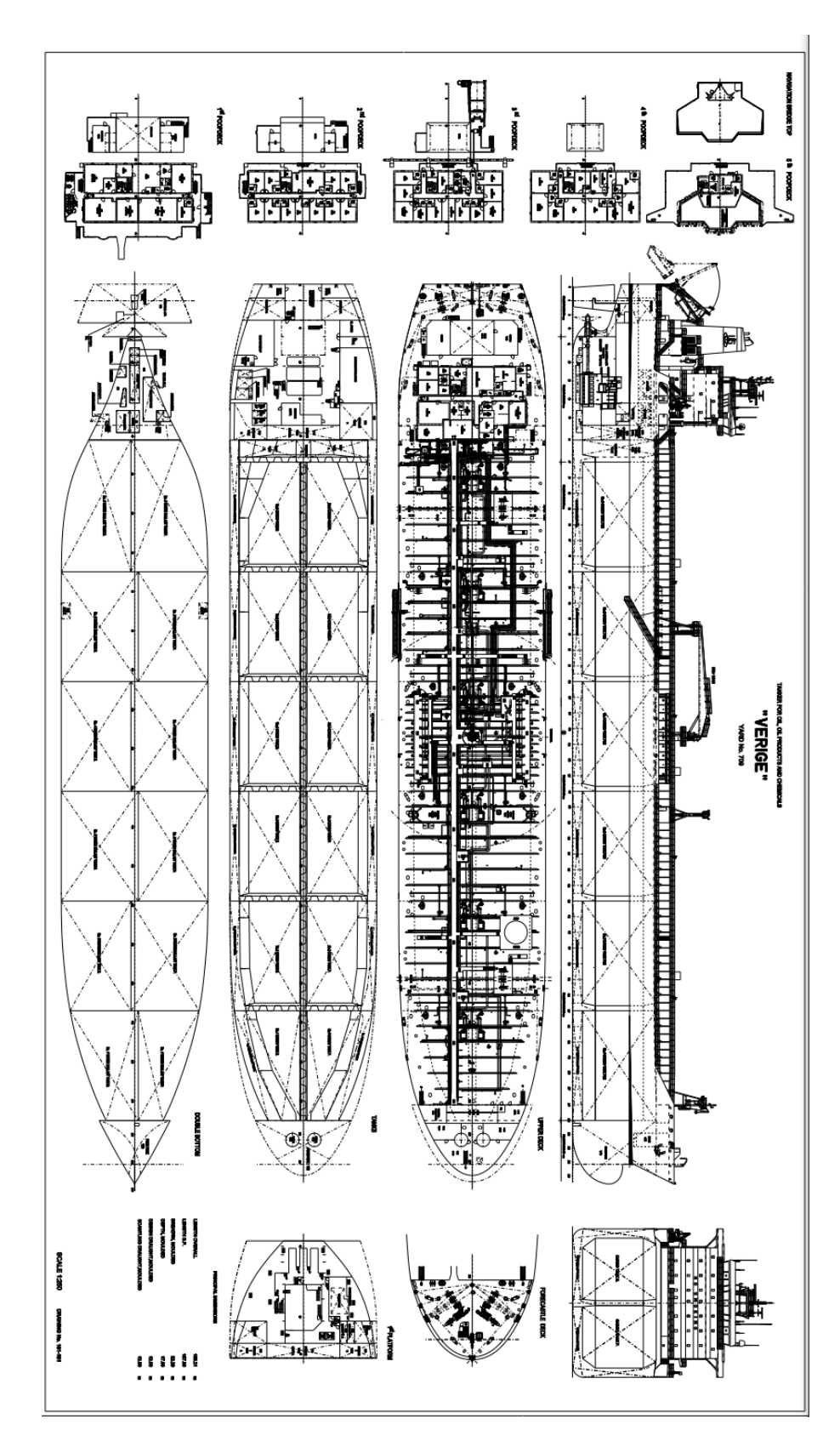

Slika 2.2 Opći plan broda[6]

Sljedeći korak projektiranja broda je detaljni plan broda (engl. Detail desing). Detaljni plan broda obuhvaća sve strukturne elemente od kojih je brod sastavljen. Ovaj plan zovemo i radionička tehnička dokumentacija. Detaljni plan prikazuje debljinu i materijal limova, dimenzije profila, marke limova, položaj profila i njihov prolaz kroz elemente i ostale razne detalje tipa rebrenica, pregrada, koljena i drugih.

Proizvodna odnosno radionička tehnološka dokumentacija (engl. Production desing) posljednja je faza nacrta dobivenih iz 3D modela. U ovoj fazi procesa svi elementi u modeliranoj sekciji prelaze u "solid" što znači da imaju svoj volumen, orijentaciju i materijal što ih pretvara u čvrsti 3D element (engl. Solid elements). Tim procesom dobivamo čvrsti 3D model kojim možemo manipulirati te izvlačiti iz njega potrebnu dokumentaciju. Sljedeća slika prikazuje tok generiranja elementa na modelu (slika 2.3).

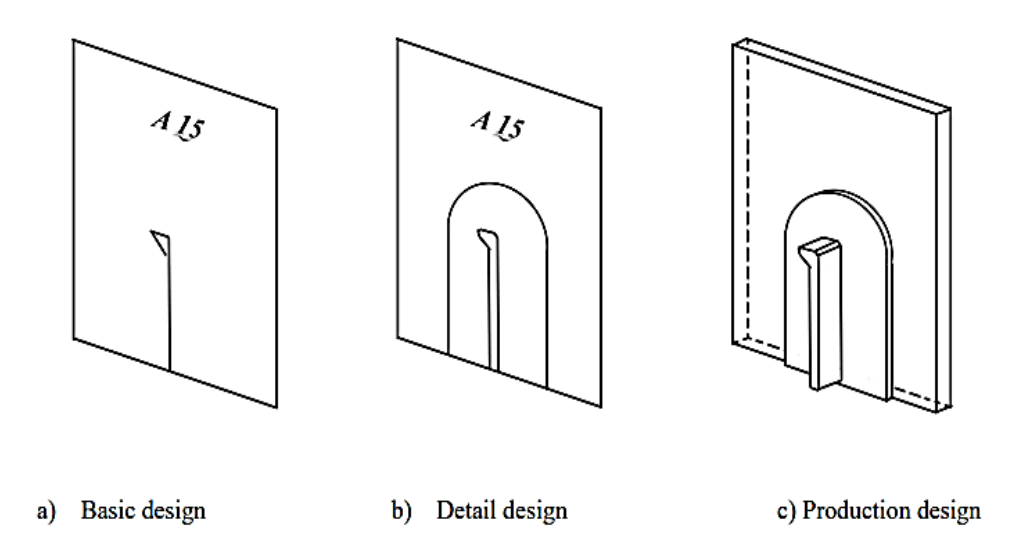

Slika 2.3 Proces generiranja elementa na modelu

#### <span id="page-11-0"></span>**2.1 Prsten trupa broda**

Koristeći klasifikacijsku dokumentaciju broda "VERIGE" izdvojili smo prstenastu sekciju trupa broda koju ćemo modelirati. Brod "VERIGE" je tanker izgrađen u Brodogradilištu 3. Maj. Tanker se koristi za prijevoz nafte, naftnih derivata i kemikalija (engl. Tanker for Oil, Oil Products and Chemicals) te stoga ima dvostruku oplatu. Brod je dugačak 195,21 metar, dok mu je širina 32,2 metara s gazom 12 metara. Prsten trupa broda je velika 3D sekcija koja se sastoji od nekoliko velikih trodimenzionalnih sekcija izrađenih od elemenata sklopova na predmontažnim površinama. U sljedećih nekoliko poglavlja opisati ću postupak modeliranja odabrane prstenaste sekcije te postupak izrade nacrta sekcije. Na sljedećim slikama prikazana je korištena klasifikacijska dokumentacija broda te brod "VERIGE" (slika 2.4 i slika 2.5).

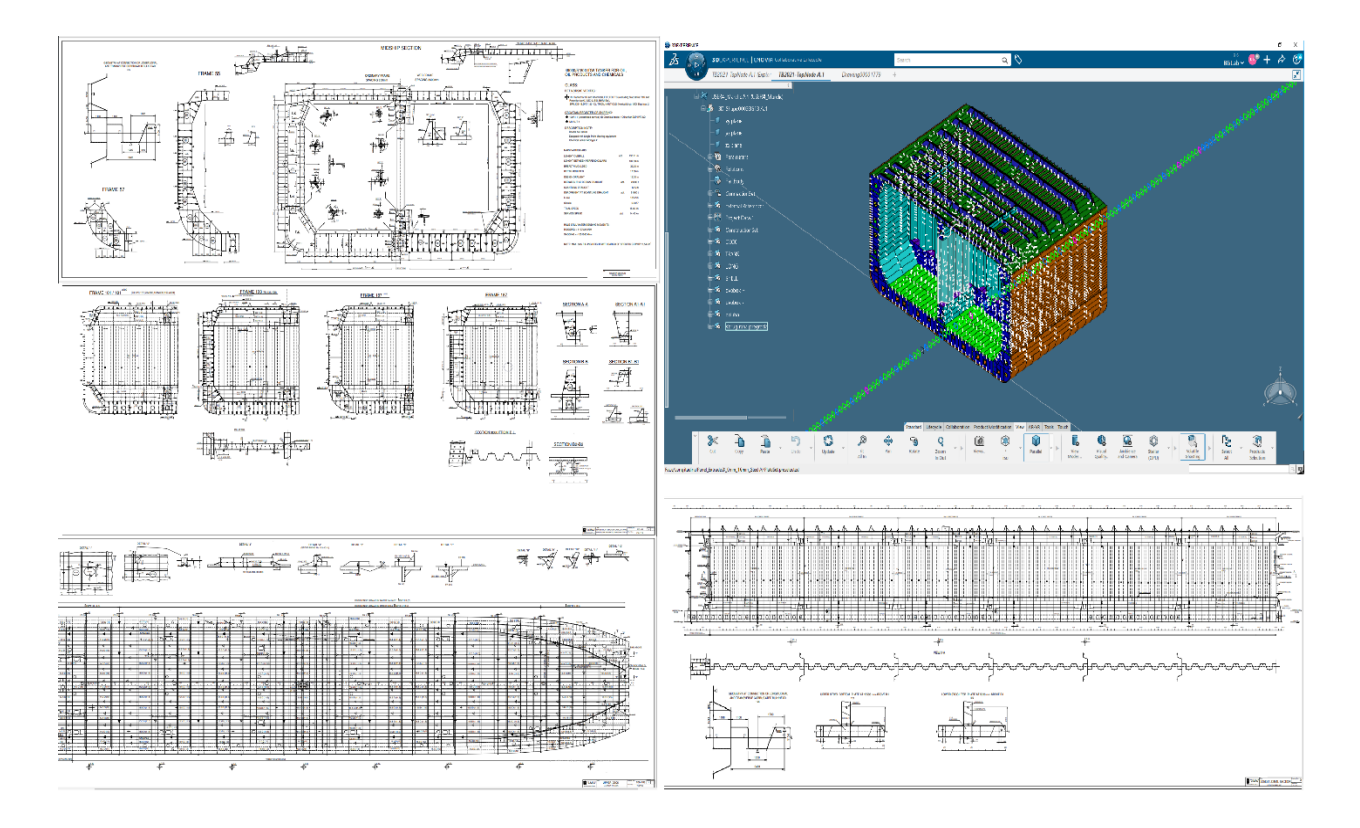

Slika 2.4 Prikaz korištenih kasifikacijskih nacrta i izrađenog računalnog modela [6]

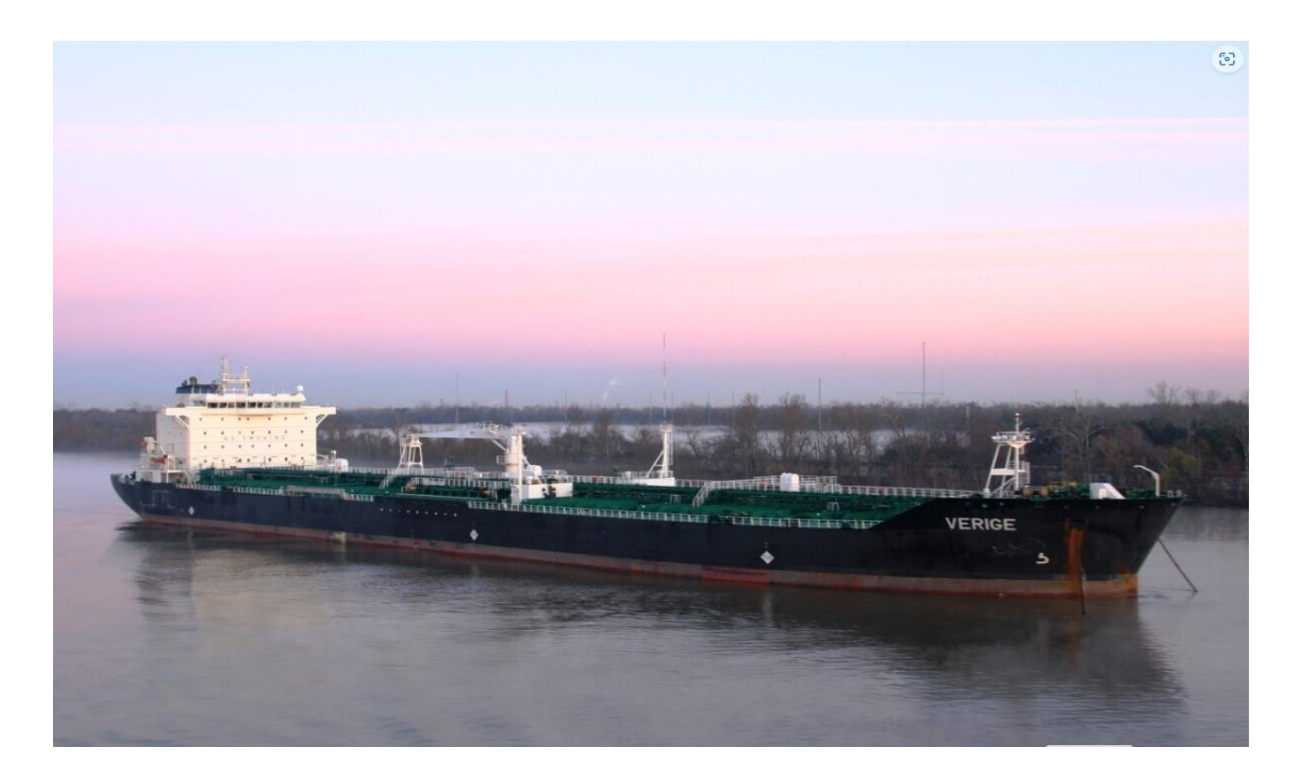

Slika 2.5 Oil and Chemical Tanker "VERIGE" u službi [7]

#### <span id="page-12-0"></span>**2.2 Tehnološka rašćlana broda**

#### <span id="page-12-1"></span>2.2.1 Osnovna podjela elemenata broda

Strukturu broda čini veliki broj elemenata koji se međusobno povezuju različitim vrstama spojeva. Prema tehnološkoj raščalni te elemente dijelimo ovisno o razinama ukrupnjavanja. Najniža razina elemenata su pojedinačni elementi koji ne prolaze fazu predmontaže, nego idu ravno iz radionice za obradu idu na montažu. Teži se svesti broj pojedinačnih elemenata na što manji broj. Slijedeća razina su sklopovi koji se sastoje od dvaju ili više elemenata. Mogu biti ravni ili zakrivljeni te ih izradu tih sklopova zovemo mala predmontaža. Zatim imao panele koji su nastali od dva ili više sučeljno zavarenih limova. Izrada panela je polazna faza za predmontažu površinskih sekcija trupa. Nakon šta ugradimo pojedinačne elemente na panele, nastaje dvodimenzionalna sekcija. Razlikujemo ravne i zakrivljene 2D sekcije. Trodimenzionalne sekcije sastoje se od više 2D sekcija i pojedinačnih elemenata. Posljednja razina ukrupnjavanja su prstenasta sekcija koja se sastoji od određenog broja dvodimenzionalnih sekcija i trodimenzionalnih sekcija, sklopova i panela te pojedinačnih elemenata. Protežu se po čitavoj širini i visini broda, a dužina je obično jedna ili dvije dužine lima vanjske oplate. Podjelu elemenata možemo vidjeti na sljedećoj slici (slika 2.6).

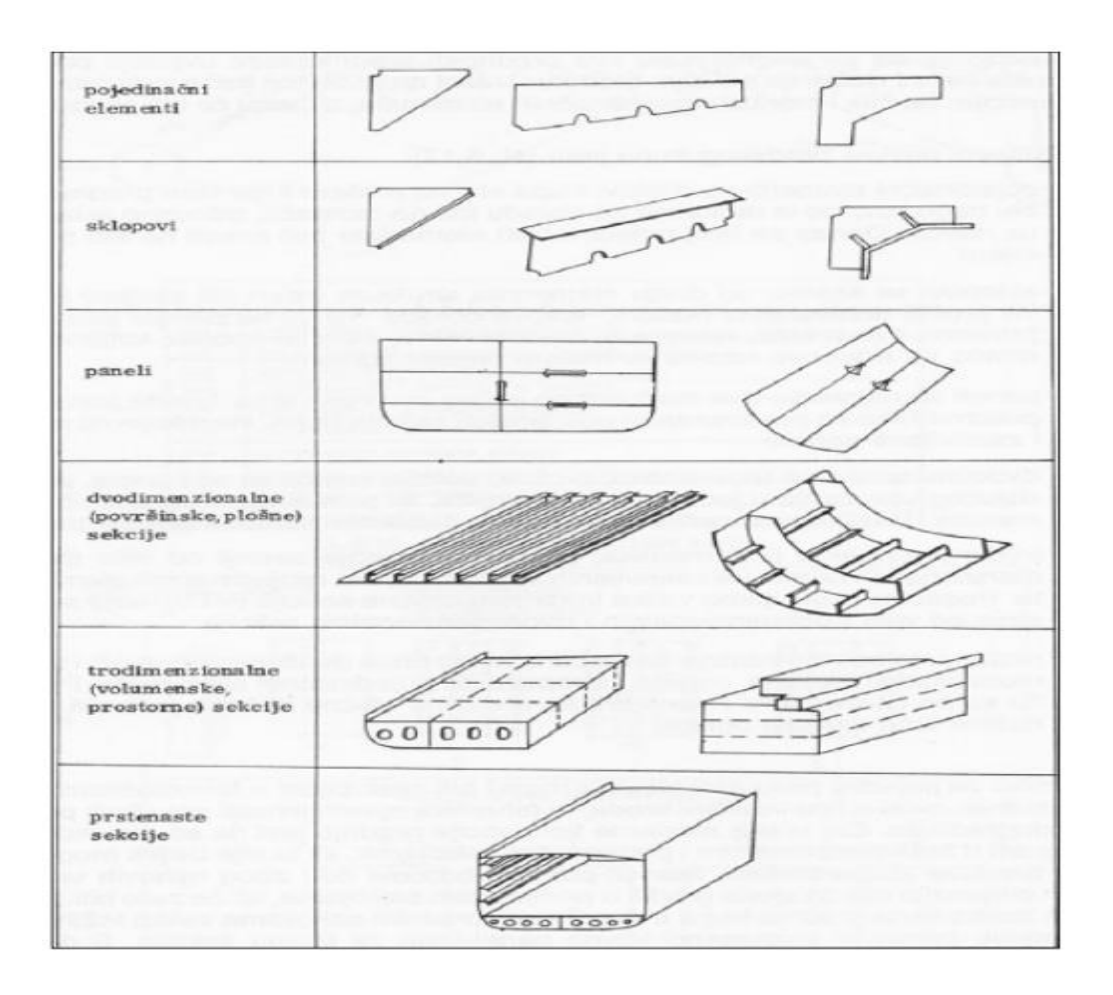

Slika 2.6 Prikaz podjele elemenata trupa broda [3]

#### <span id="page-13-0"></span>2.2.2 Označavanje nacrta

Radnička dokumentacija služi za izmjenu informacija između konstruktora i tehnologa. Obuhvaća razradu klasifikacijskih i sistematskih nacrta te njihovu prilagodbu za potrebe rada u radionicama i na brodu. Ova vrsta nacrta izrađuje se po dijelovima brodskog trupa. Prostori na brodu su velike prostorne cjeline, pa je složeno upravljati radom u njima. Osnovne prostore dijelimo na manje podprostore i mikroprostore za koje onda radimo tehničku dokumentaciju. Iz tog razloga vrlo je bitno označavanje dokumentacije kako bi brzo i lako odredili gdje se pojedina sekcija nalazi i imali uvid u sve informacije o toj sekciji. Radionički nacrt prvi je osnovni dokument za izvršenje bilo kojeg rada. Radi jednoznačne interakcije nacrti trebaju imati sljedeće oznake:

XXXX(prostor ili sekcija) XXX(procesno tehnološki tip rada i faza nacrta) XXX(ostale oznake)

Prve četiri znamenke predstavljaju prostor obavljanja radova, druge tri znamenke prikazuju da li se radovi obavljaju na trupu ili opremi te fazu rada (predmontaža, montaža, obrada, itd.), posljednje tri znamenke obuhvaćaju daljnju detaljizaciju rada.

Za primjer označavanja prstena sekcije koristi ćemo prsten broda u području paralelnog srednjaka broda podijeljen na velike trodimenzionalne sekcije VT. Prstenasta sekcija sastoji se od dvije sekcije dvodna (3410-VT01, 3410-VT02), četiri sekcije dvoboka (3450-VT11,3450-VT12, 3450-VT21, 3450-VT22), palube (3480-VT01) i konjugirane pregrade (3430). Sljedeća slika prikazuje poziciju i podjelu prstena na sekcije (slika 2.7).

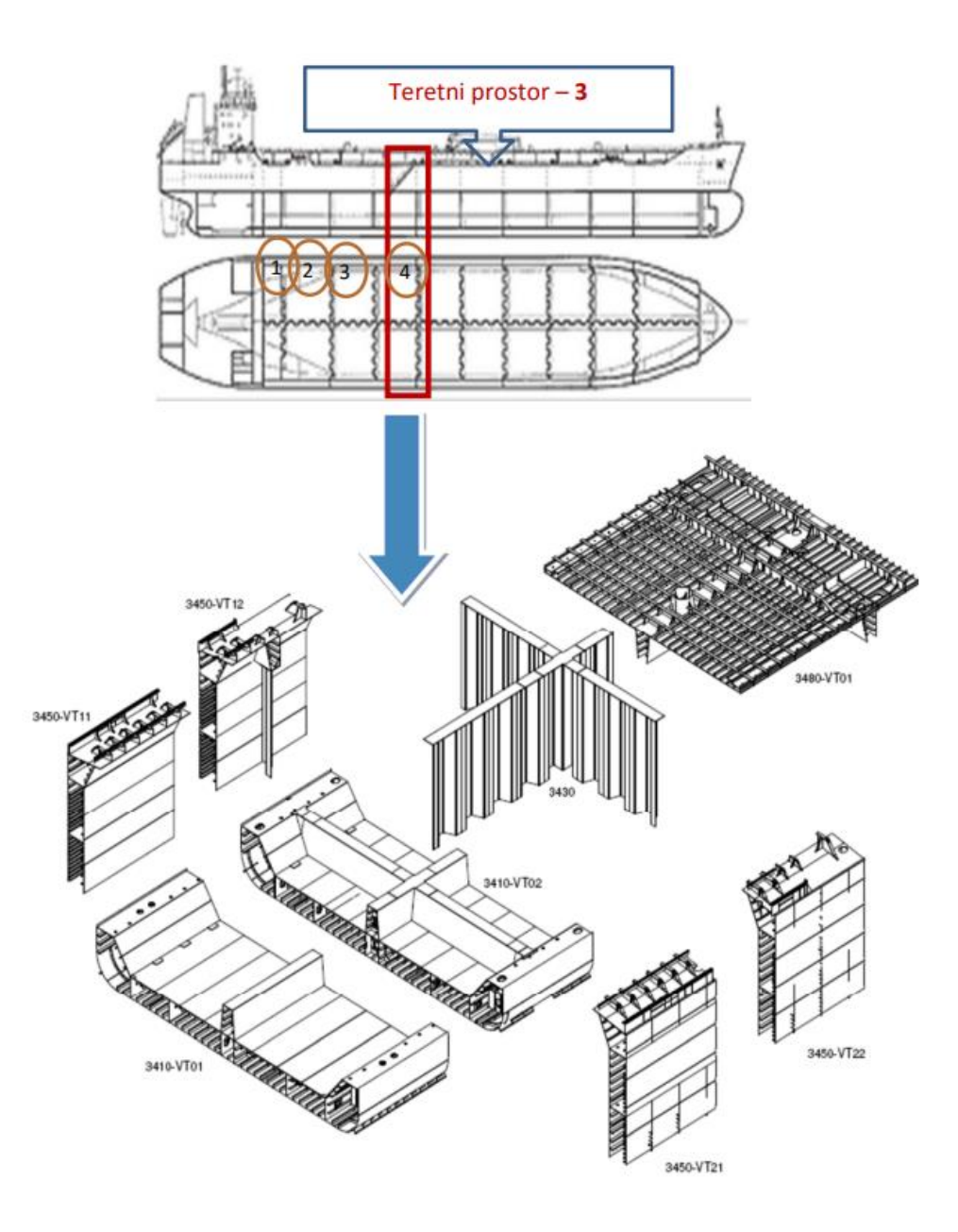

Slika 2.7 Podjela prstena broda na sekcije [1]

Pri tome, VT sekcije dvoboka 3450 označava se na sljedeći način:

- prva znamenka (3) predstavlja teretni prostor
- druga znamenka (4) označava četvrti dvobok po redu u teretnom prostoru prema tehnološkoj raščlani toga broda
- treća znamenka (5) označava dvobok jer dvobok ima oznaku 5 po cijeloj duljini broda
- četvrta znamenka (0) najčešće je nula, ali može biti i neki drugi broj u posebnim slučajevima

Druge VT sekcije iz prikazanog prstena su definirane na sličan način gdje treća znamenka 3 označava pregrade, 1 označava dvodno, 8 označava palube, itd.

#### <span id="page-15-0"></span>**2.3 Modeliranje u softveru 3D Experience**

<span id="page-15-1"></span>2.3.1 Softverska platforma 3D Experience

Odabranu prstenastu sekciju koja se sastoji od dvodna (3310-VT01,3310-VT02), dvoboka (3350- VT11, 3350-VT12, 3350-VT21, 3350-VT22), korugirane pregrade (3330) i palube 3380 modelirao sam u softveru 3DExperience. Softverska platofrma 3D Experience je dio Dassault Systemes koji je rekonstruirao Catia, Enovia, Simulia kao aplikacije za platformu koje međusobno djeluju bez potrebe za instalacijom. Osmišljen je za poboljšanje suradnje između inženjera, menadžera i radnika te za isporuku informacija na vrijeme svim stranama uključenim u jedan projekt, čime se omogućuje brza integracija relevantnih informacija u procese dizajna i proizvodnje, kao i poboljšanje učinkovitosti i ukupne kvalitete. Platforma uključuje mnoge proizvode razvijene za različite svrhe kao što su Catia, Delmia, Enovia, Simulia i mnogi drugi, svaki od njih opremljen svojim posebnim skupom alata i mogućnostima za potpuni razvoj proizvoda, proizvodnju i njegov životni ciklus. Platforma 3D Experience može se prilagoditi potrebama određene industrije putem paketa licenciranja koji uključuju većinu alata određene industrije i obrazovne ustanove. Za projektiranje, konstrukciju i upravljanje životnim ciklusom brodova Dassault systemes je razvio softverski paket rješenja integriran pod nazivom "Marine & Offshore Solutions" koji je dizajniran da prati životni ciklus broda i poslovni proces integracijom aplikacija za 3D modeliranje. Aplikacija se nalazi na cloud-u te se može pristupiti sa svog korisničkog računa na bilo kojem računalu koje posjeduje Internet bez potrebe za instalacijom. Iz tog razloga danas veliki broj firmi odlučuje se za ovaj softver.

Nakon šta smo pomoću svojeg korisničkog računa ušli u aplikaciju u gornjem lijevom kutu prikazan nam je kompas 3D Experience-a. Klikom na taj kompas otvara nam se popis raznih aplikacija te ulazimo u aplikaciju Structure Functional Design koja je dizajnirana da sadrži elemente potrebne za modeliranje trupa broda (slika 2.8).

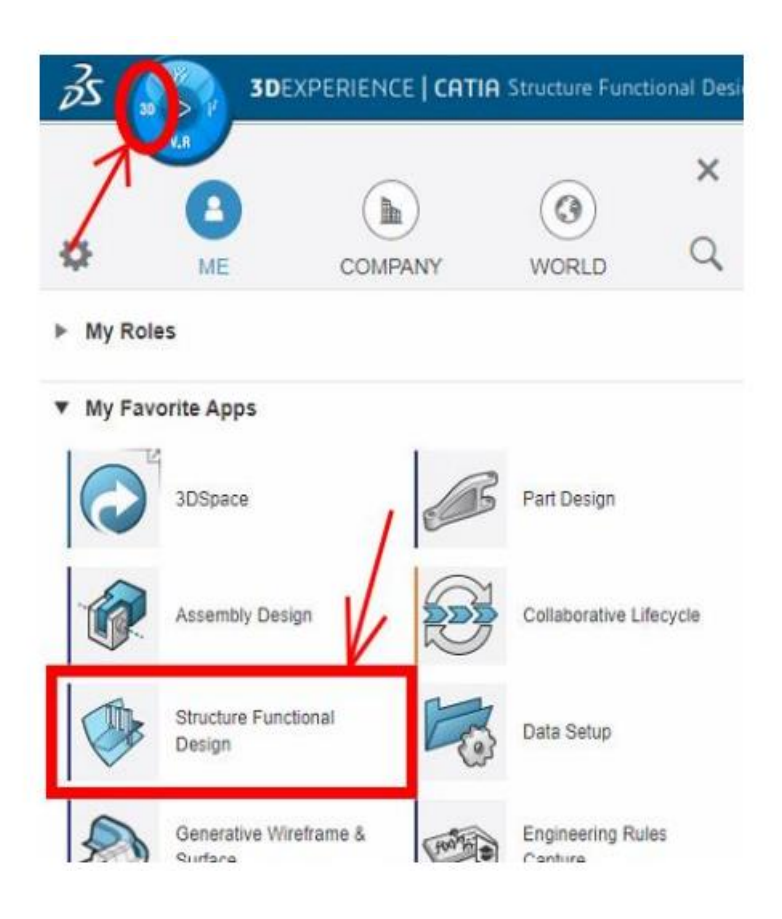

Slika 2.8 Ulazak u aplikaciju Structure Functional Design

Nakon ulaska u aplikaciju otvara nam se stablo sa popisom odjela kao šta su Basic Desing, Detail Desing, Manufacturing itd. Ovi odjeli ovise o fazi proizvodnje, a mi ćemo za naš model koristiti Basic Desing. Zatim otvara ju nam se radne jedinice odnosno različite sekcije modela koji se u firmama obično dijele tako da svatko izrađuje svoj radni blok. Ulaskom u svoj radni blok započinjemo modeliranje (slika 2.9).

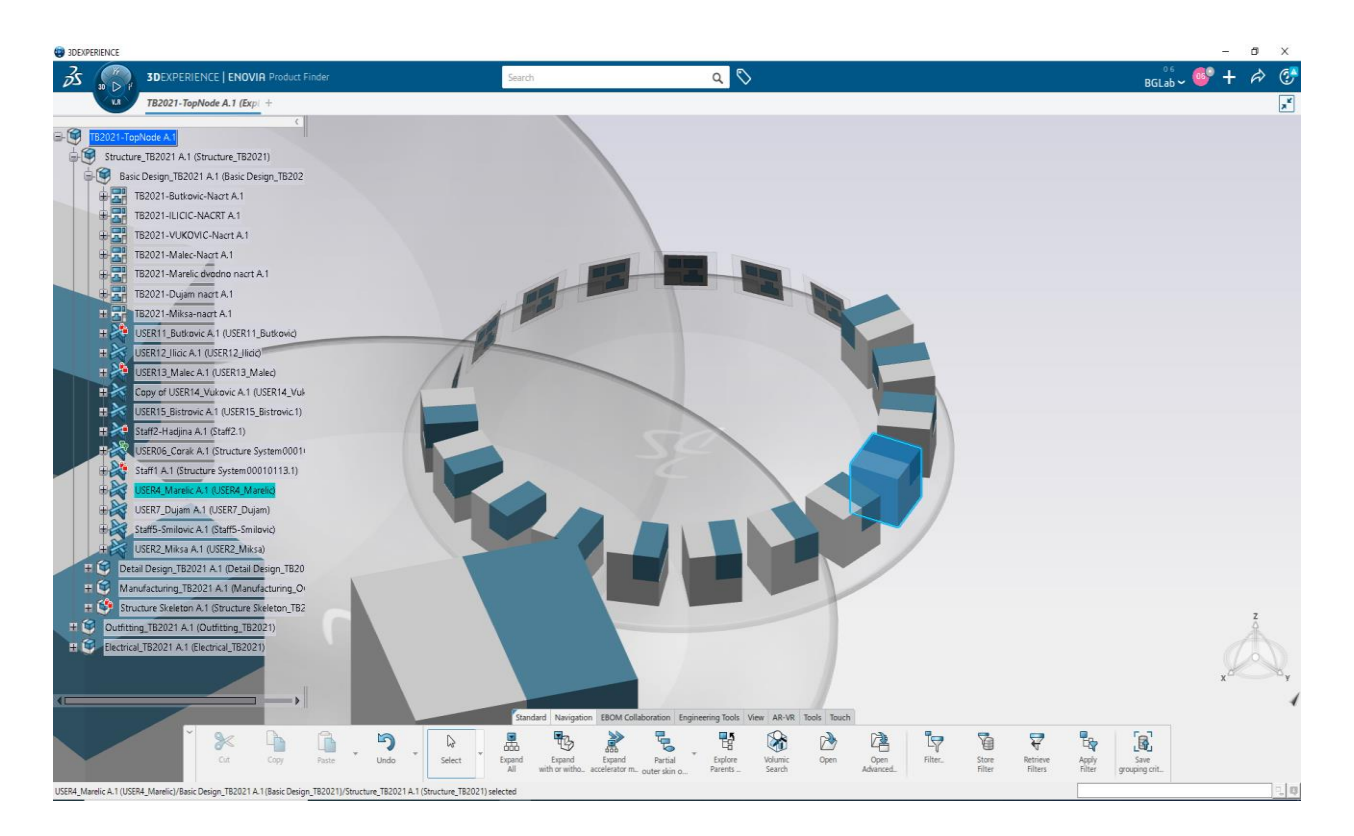

Slika 2.9 Prikaz radnih jedinica

Ulaskom u aplikaciju otvaraju nam se alati za izradu sekcije prilagođeni brodograđevnoj struci kao što su paneli i uzdužnjaci. Prikaz alata možemo vidjeti na sljedećoj slici.(slika 2.10).

|                                   |                           | Standard       | Grid          | Function            | Operation                             |                    | Detail Drafting Geometrical Tools | View AR-VR                   | Tools                    | Touch                                |                               |  |
|-----------------------------------|---------------------------|----------------|---------------|---------------------|---------------------------------------|--------------------|-----------------------------------|------------------------------|--------------------------|--------------------------------------|-------------------------------|--|
| $\approx$<br>Cut                  | Copy                      |                | Paste         |                     | 5<br>$\overline{\phantom{a}}$<br>Undo | G<br>Update        | ◈<br>$\rightarrow$<br>Panel       | Parametric<br>Panel          | 0<br>Stiffener           | Stiffener<br>on Free Edge            | Í<br>Beam                     |  |
| $\bigoplus$<br>Shell<br>Expansion | Structure<br>Drafting Wiz | Zoom<br>In Out | $\rightarrow$ | 3<br>Normal<br>View | V<br>iso                              | ❤<br>Seam<br>Panel | $\heartsuit$<br>Break<br>Panel    | C<br><b>Break</b><br>Profile | e<br>Planning<br>Break   | P<br>Convert<br>Stiffener            | <b>Qd</b><br>Advanced<br>Copy |  |
| D<br>Fit<br>All In                | Parallel                  |                | 兴<br>Recenter | ⊕<br>Pan            | E<br>Slot                             | ರ<br>End<br>Cut    | မျ<br>Advanced<br>Connection      | Đ<br>User<br>Connection      | ¢<br>Opening<br>on Panel | $\geqslant$<br>Opening<br>on Profile | $\breve{\diamond}$<br>Flange  |  |

Slika 2.10 Lista alata u radnoj traci

#### <span id="page-18-0"></span>2.3.2 Modeliranje panela

Postupak modeliranja započinjemo nakon što voditelj projekta postavi okruženje (engl. environment) broda kojeg modeliramo. Okruženje se nalazi u stablu pod nazivom "Structure Skeleton" te se sastoji od raznih pomoćnih ploha i ravnina koje nam olakšavaju modeliranje i ubrzavaju proces (slika 2.11). Stoga što više ploha imamo u Skeleton-u, to će nam proces modeliranja biti jednostavniji.

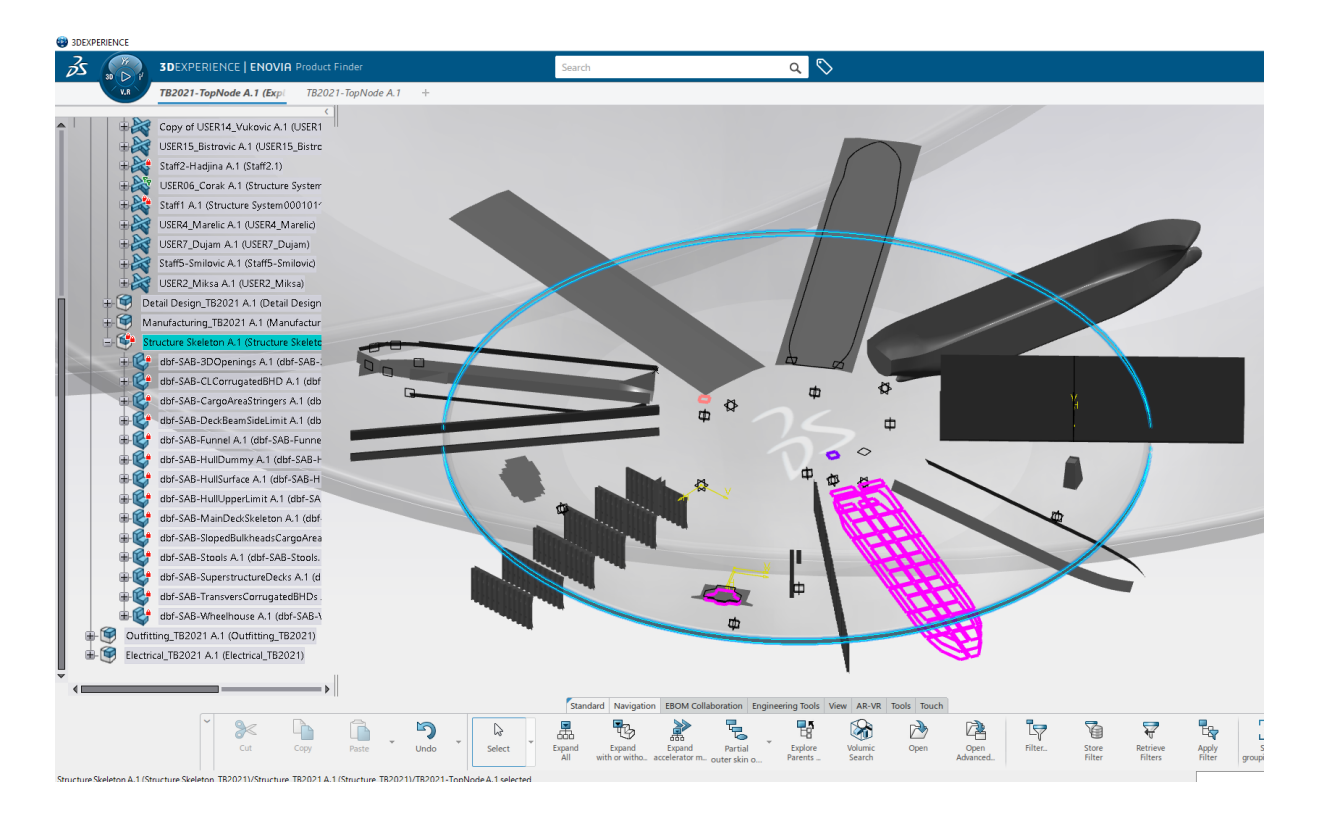

Slika 2.11 Prikaz ploha u Structre Skeleton

Iz Skeleton-a odaberem potrebnu plohu u ovom slučaju to je bila forma trupa broda te ju ubacimo u svoj radni blok. Na tu plohu počinjemo slagati panele dna dvodna broda. Naredba za izradu panela nalazi se u radnoj traci i naziva se "Panel"te klikom na nju otvara nam se prozor sa parametrima. Definiramo prvo "Support" odnosno ravninu na kojoj će panel biti postavljen koja je u ovom slučaju bila forma trupa broda. Zatim definiramo limite na koordinatnom sustav kojima određujemo dimenzije širinu i dužinu panela. U prozoru "Material & Orientation" postavljamo orijentaciju i materijal panela. Klikom na "More" otvara nam se prozor u kojem biramo vrstu panelakoja nam je potrebna. Vrsta panela ovisi o tome da li se panel nalazi na palubi,vanjskoj oplati ili nekoj drugoj površini trupa broda i da li je uzdužni ili poprečni element. Na slici je prikazan redoslijed izrade panela (slika 2.12).

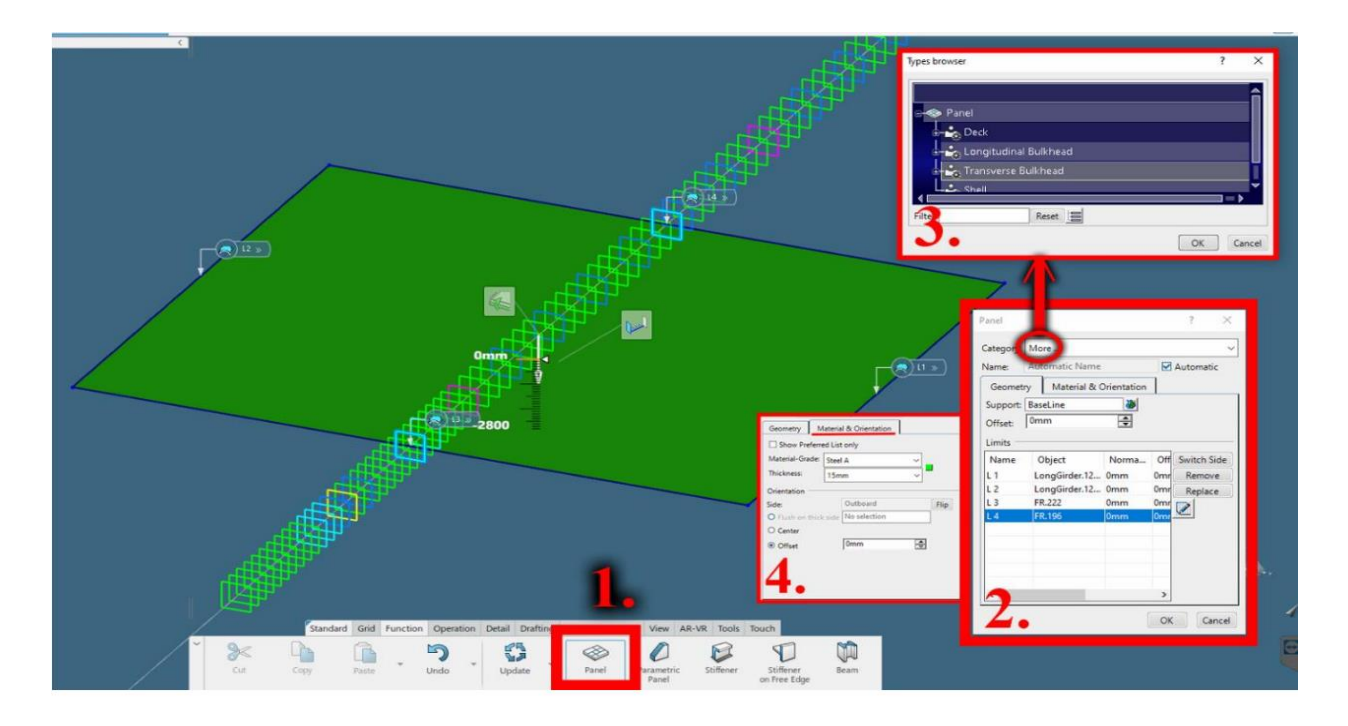

Slika 2.12 Redoslijed izrade modela

Nakon završetka odabira svih parametara stisnemo OK te nam se generirani panel pojavi u stablu na lijevoj strani ekrana. Ikoni panela možemo promijeniti naziv i premještati u određene grupe elemenata radi lakšeg snalaženja u modelu. U stablu možemo vidjeti sve elemente, skice i pomoćne ravnine. Ovdje možemo generirati gemetrical set-ove u koje postavljamo određene elemente ovisno gdje pripadaju (slika 2.13).

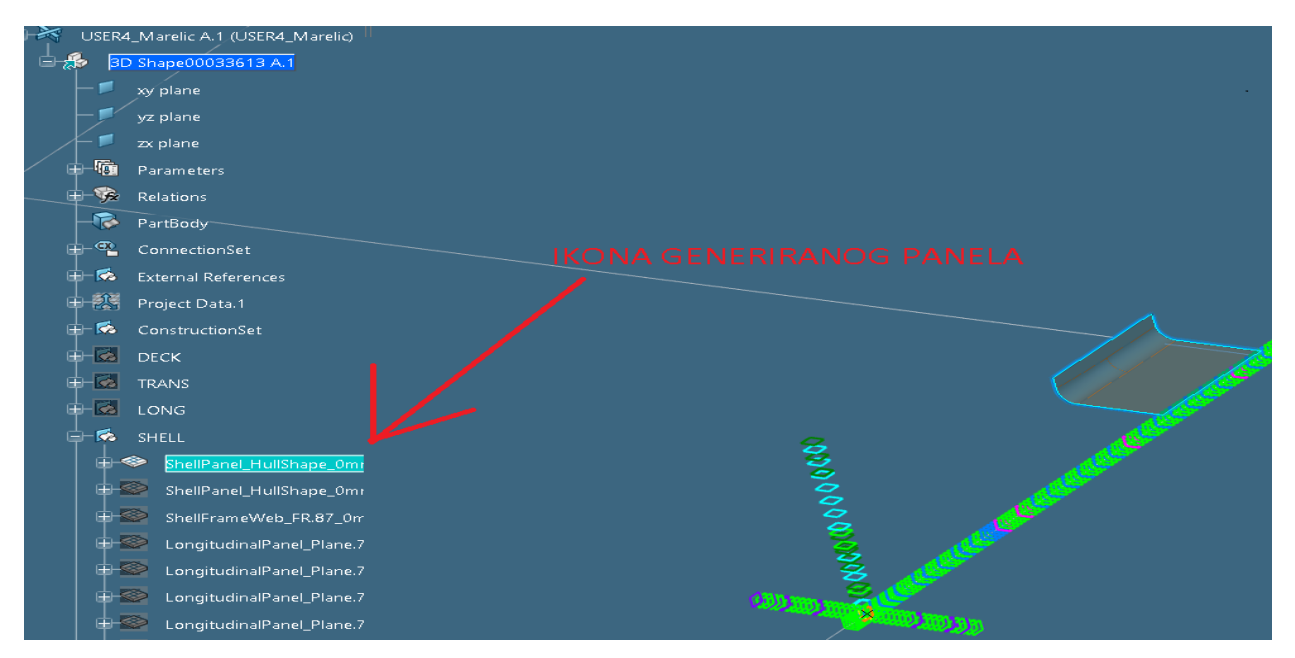

Slika 2.13 Generirani panel u stablu

#### <span id="page-20-0"></span>2.3.3 Modeliranje HP profila i elemenata sekcije

Nakon što smo izradili lim oplate dna dvodnana prelazimo na izradu standardnih HP profila pomoću naredbe "Stiffeners". Postupak je sličan kao i kod izrade panela. Nakon što nam se otvorio prozor sa parametrima prvo odabiremo plate odnosno panel na koji postavljamo profil. Za support biramo uzdužnu ravninu na kojoj se profil nalazi. Za ovaj primjer koristili smo LONG. 2 što znači da će panel biti postavljen na lijevoj strani koordinatnog sustava broda gledano od krme prema pramcu. Desna strana se označava sa negativnim prefiksom. Profili se protežu po cijeloj duljini lima tako da za limite postavimo raspon rebara sekcije koje modeliramo (u ovom slučaju rebro-85 do rebro-111). Klikom na prozor "Material & Orientation" otvaraju nam se mogućnosti u kojima možemo birati orijentaciju profila te dimenzije i materijal dostupnih profila. Dostupne profile je voditelj projekta unio na početku. Postupa izrade profila možemo vidjeti na sljedećoj slici (slika 2.14).

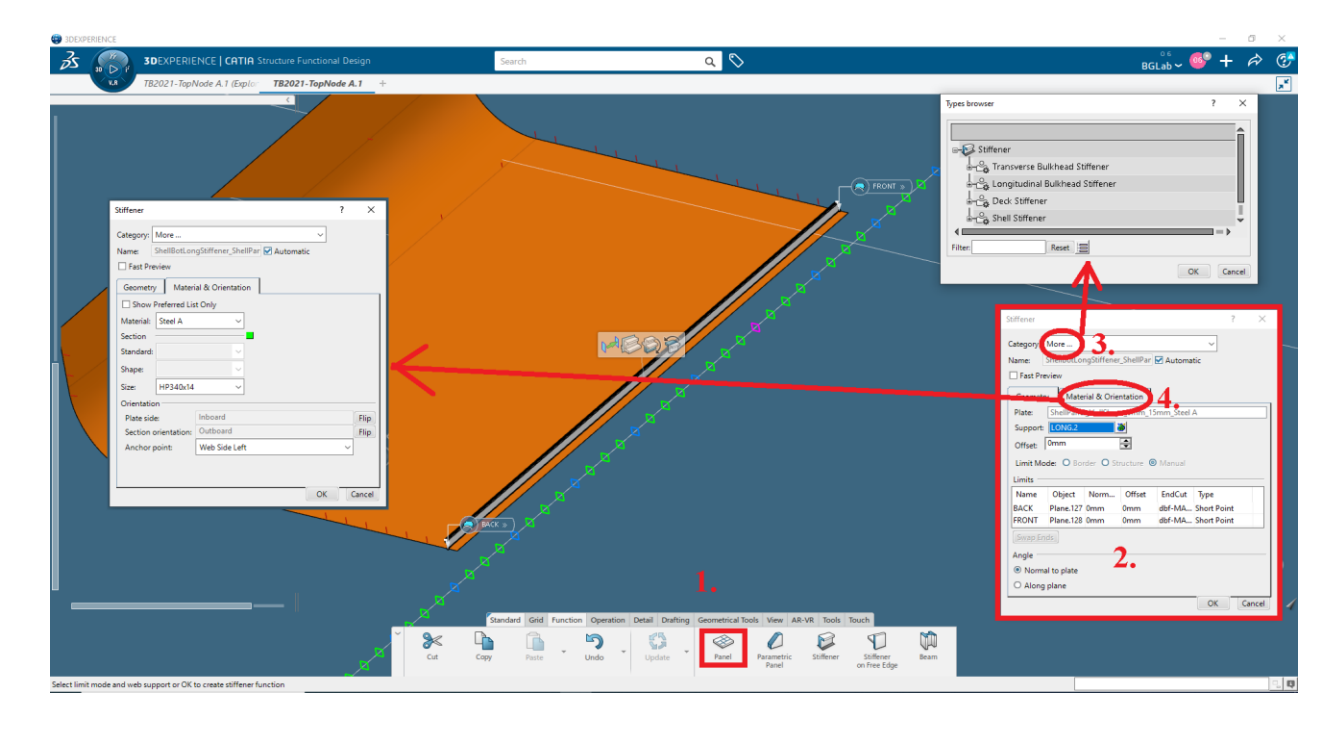

Slika 2.14 Postupak izrade profila na panelu

Klikom na OK završili smo proces izrade profila te postupak ponovimo po cijeloj širini lima, a dimenzije profila i njihove razmake saznajemo iz klasifikacijske dokumentacije. U kasnijim fazama izrade kao što je "Detail desing" limove i profile možemo podijeliti na manje dijelove. Dimenzije na koje ćemo podijeliti limove i profile ovise o tehnološkoj raščlani. To činimo s naredbom "Break Panel" i "Seam Panel". Profile postavljene na oplatu dna dvodna možemo vidjeti na sljedećoj slici (slika 2.15).

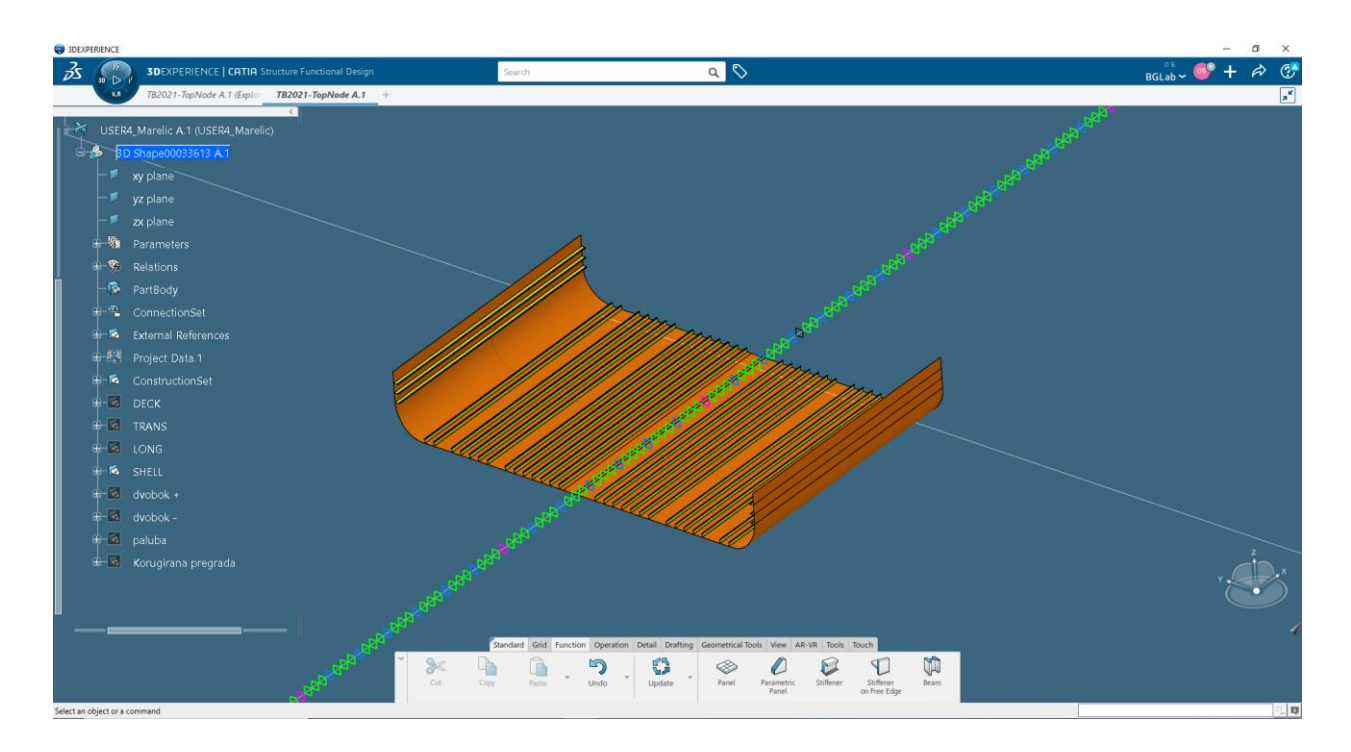

Slika 2.15 Postavljeni profili na oplati dna dvodna

Sljedeći korak je izrada rebara i uzdužnih nosača. Za njihovu izradu koristimo slični postupak kao i kod izrade panela. Razlika je u tome što mijenjamo support i kategoriju ovisno o tome da li se lim nalazi u poprečnom ili uzdužnom smjeru. Redoslijed slaganja elemenata ovisi o tehnologiji brodogradilišta, a u ovom primjeru modelirali smo prvo poprečne elemente pa zatim uzdužne. Nakon što izradimo prvi poprečni element pomoću naredbe "Advanced Coppy" kopiramo željeni element na određenu ravninu. Tim postupkom ubrzavamo proces modeliranja. Klikom na ikonu "Advanced Coppy" otvara nam se prozor. Moramo definirati ravninu na kojoj se element koji želimo kopirati nalazi i ravnine na koje želimo kopirati element. U dijelu "Surce" definiramo ravninu na kojoj je rebrenica. Pritiskom na "Destination" biramo na koordinatnom sustavu gdje želimo kopirati element. Tim postupkom opisan je postupak kopiranja elemenata (slika 2.16).

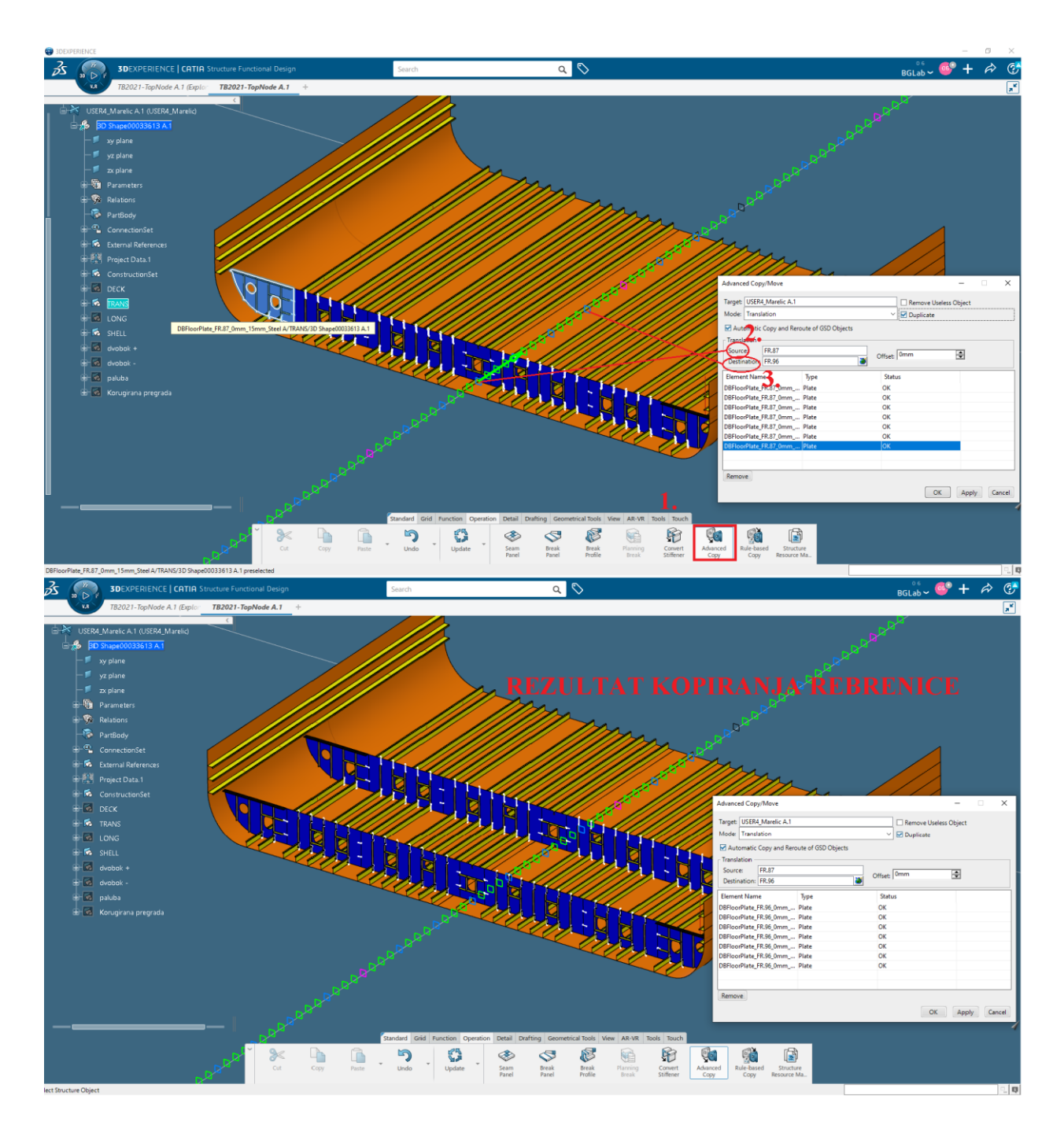

Slika 2.16 Kopiranje pomoću naredbe "Advanced Coppy"

Opisanim postupkom možemo izraditi sve ostale poprečne i uzdužne elemente što je prikazano na slijedećim slikama (slika 2.17 i slika 2.18).

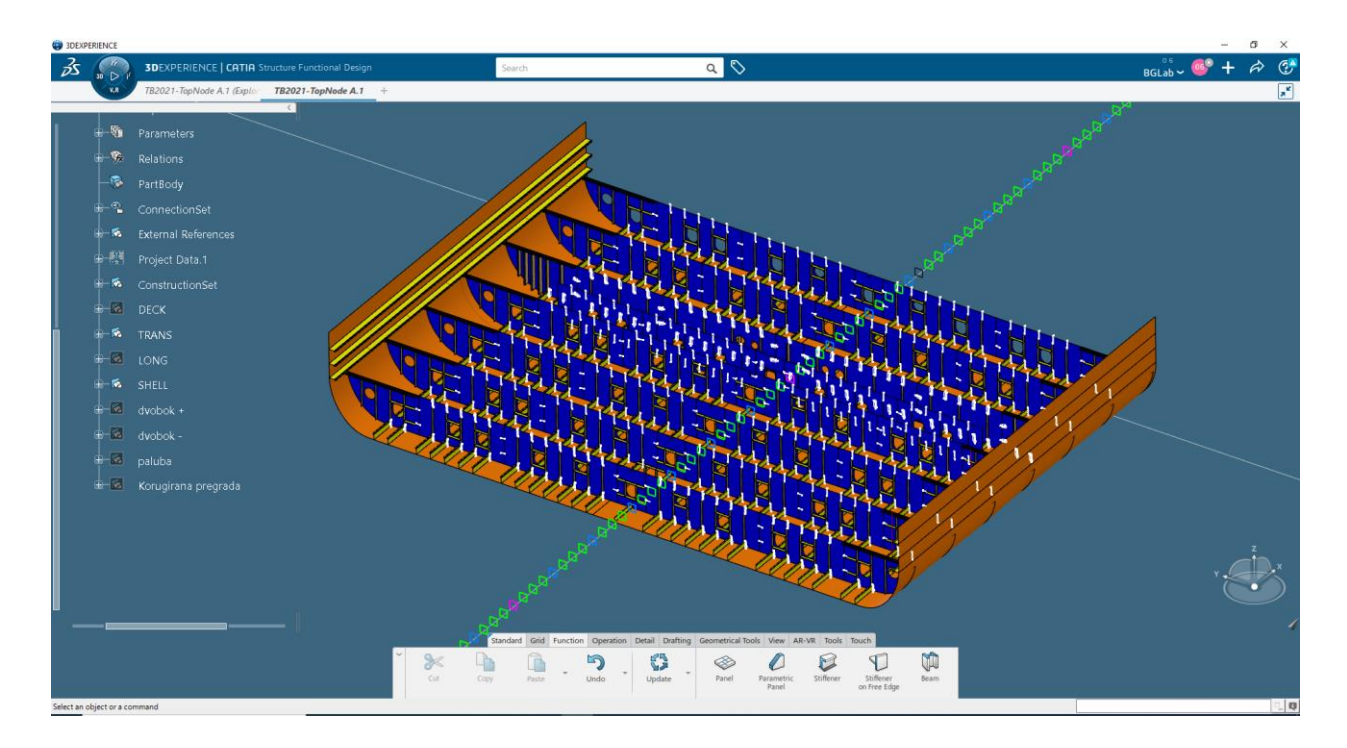

Slika 2.17 Prikaz izrađenih poprečnih elemenata

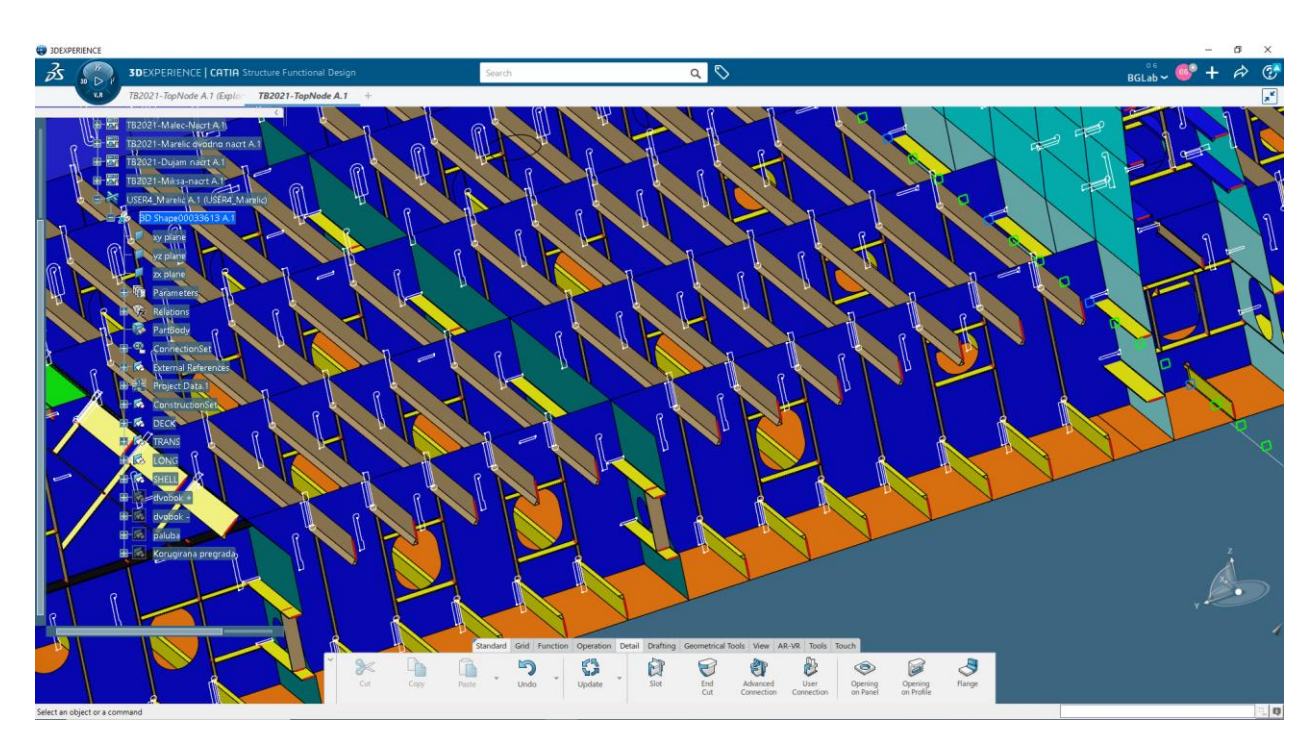

Slika 2.18 Ukrepa poprečnih i uzdužnih elemenata

#### <span id="page-24-0"></span>2.3.4 Modeliranje otvora na elementima

Za generiranje otvora na elementima modela koristi se alat "Opening on Panel" koji se nalazi u grupi "Detail" alata.Ulaskom u "Opening on Panel" otvara nam se prozor u kojemu odabiremo kategoriju otvora lima na kojem će se napraviti otvor te metodu izrade otvora. Metoda koju koristimo je "Sketch". Naredba "Sketch" je alat pomoću kojeg možemo nacrtati i definirati željeni otvor na elementu. Klikom na ikonu olovke otvara nam se novi pogled u sketch-u di crtamo i dimenzioniramo otvore. Nakon crtanja moramo pomoću naredbe "Constraint" kotirati sve parametre otvora od određene osi. Ako smo sve kotirali kako treba nacrtani otvor poprimit će zelenu boju što znači da su svi parametri točno kotirani. Prilikom završetka kotiranja izlazimo iz Sketch-a pomoću naredbe "Exit app". Na elementu će nam biti formiran otvor te ako nam odgovara kliknemo OK. Sljedeće slike prikazuju opisani proces izrade otvora na elementu (slika 2.19, slika 2.20 i slika 2.21).

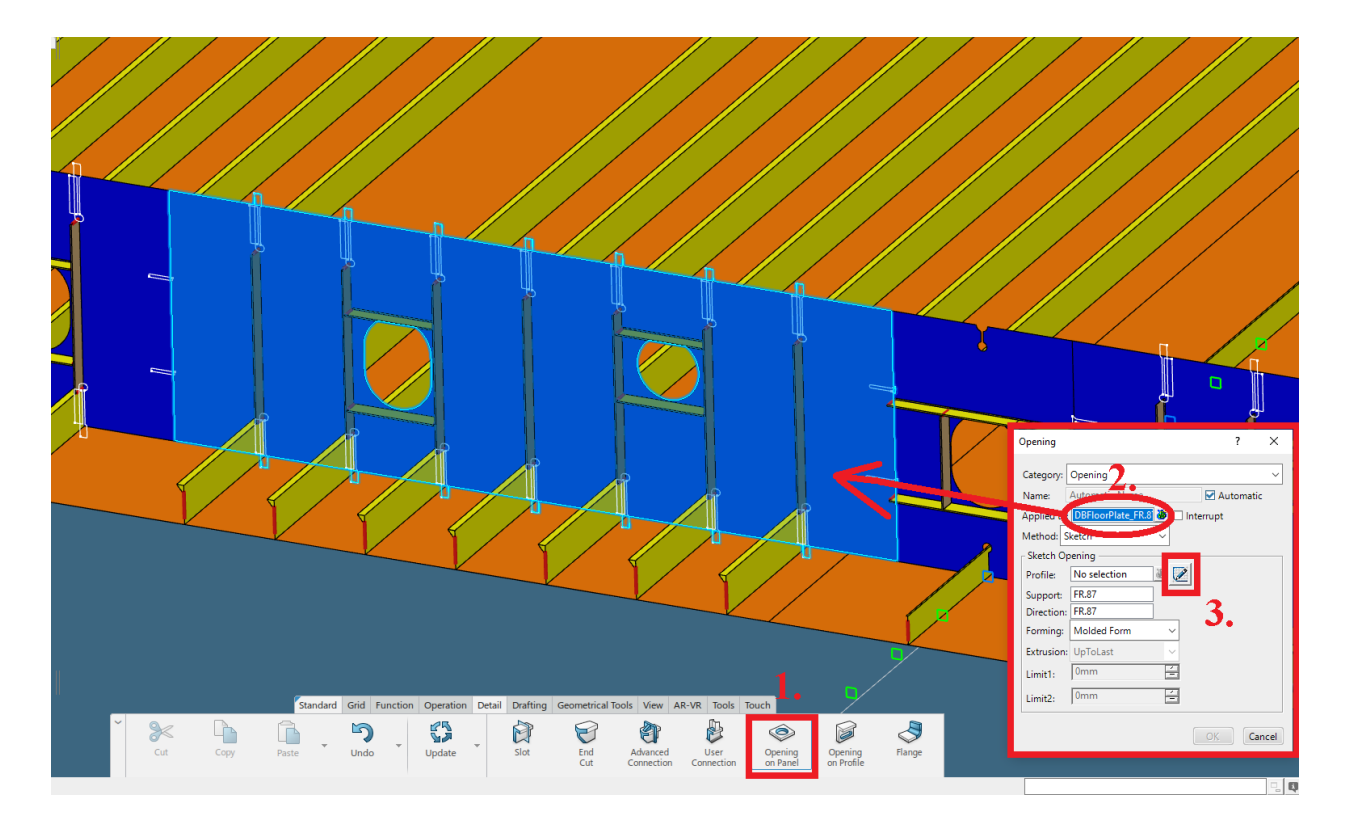

Slika 2.19 Proces izrade otvora

| <b>SOEXPERIENCE</b>                                                                                                    |                                                                                                    | $0 \times$<br>$\sim$                                                                                                    |
|----------------------------------------------------------------------------------------------------|----------------------------------------------------------------------------------------------------|----------------------------------------------------------------------------------------------------|
| $\vec{\mathcal{S}}$<br>$\begin{matrix} 1 \\ 0 \\ 0 \end{matrix}$<br><b>3DEXPERIENCE Sketcher</b>                                                                                                    | Q<br>Search                                                                                                    | $BGLab \sim 6$ <sup>o</sup> + $\phi$ $C^*$                                                                                                    |
| TB2021-TopNode A.1 (Explo TB2021-TopNode A.1 +<br><b>V.R</b>                                                                                                    |                                                                                                    | $\mathbf{x}^{\star}$                                                                                                    |
| $\sim$<br>USER4_Marelic A.1 (USER4_Marelic)<br><b>BD</b> Shape00033613 A.1<br>۰<br>w plane<br>手<br>yz plane<br>- <sup>2</sup> zx plane<br>UB.<br>Parameters<br>Relations<br>PartBody<br>ConnectionSet<br>External References<br>Project Data:1<br><b>E-M</b> ConstructionSet<br><b>B</b> & DECK<br><b>ID TRANS</b><br><b>BIG LONG</b><br><b>B-R</b> SHELL | Primary gno siz<br>e i                                                                                                    |                                                                                                    |
| $\frac{1}{\sqrt{2}}$ dvobok +<br>$\equiv$<br>dvobok -<br>paluba<br>Д<br><b>Harling</b> Korugirana pregrada                                                                                                    | Standard Sketch Analysis View AR-VR Tools Touch                                                                                                    |                                                                                                    |
| $\bullet$<br>$\Box$<br>$\approx$<br><b>P</b><br>$\mathcal{P}$<br>$\mathbb{F}$<br>凸<br>$\mathbf{v}$<br>$\tau$<br>Fit<br>All in<br>Undo<br>Normal<br>View<br>Exit<br>App<br>Cut<br>Patter<br>Copy.                                                                                                    | $^{\circ}$<br>♣<br>E<br>E.<br>(a)<br>O<br>Q<br>G<br>View<br>Pan<br>Rotate<br>Views.<br>$\sim$<br>Visual<br>Zoom<br>Parallel<br>Modes.<br>In Out<br>Quality.<br>back | $\mathbb{Q}$<br>$\frac{1}{2}$<br>用<br>0<br>$\vec{F}$<br>u.<br>$-15$<br>Grid<br>Disp<br>Geomet<br>Diagnostics<br>Ambience<br>Stellar:<br>Volatile<br>Ghosting<br>and Camera<br>(GPL) |
| yzplane/3D Shape00033613 A.1/3D Shape00033613 A.1 preselected                                                                                                    |                                                                                                    | <sub>Q</sub>                                                                                                    |

Slika 2.20 Crtanje i dimenzioniranje otvora

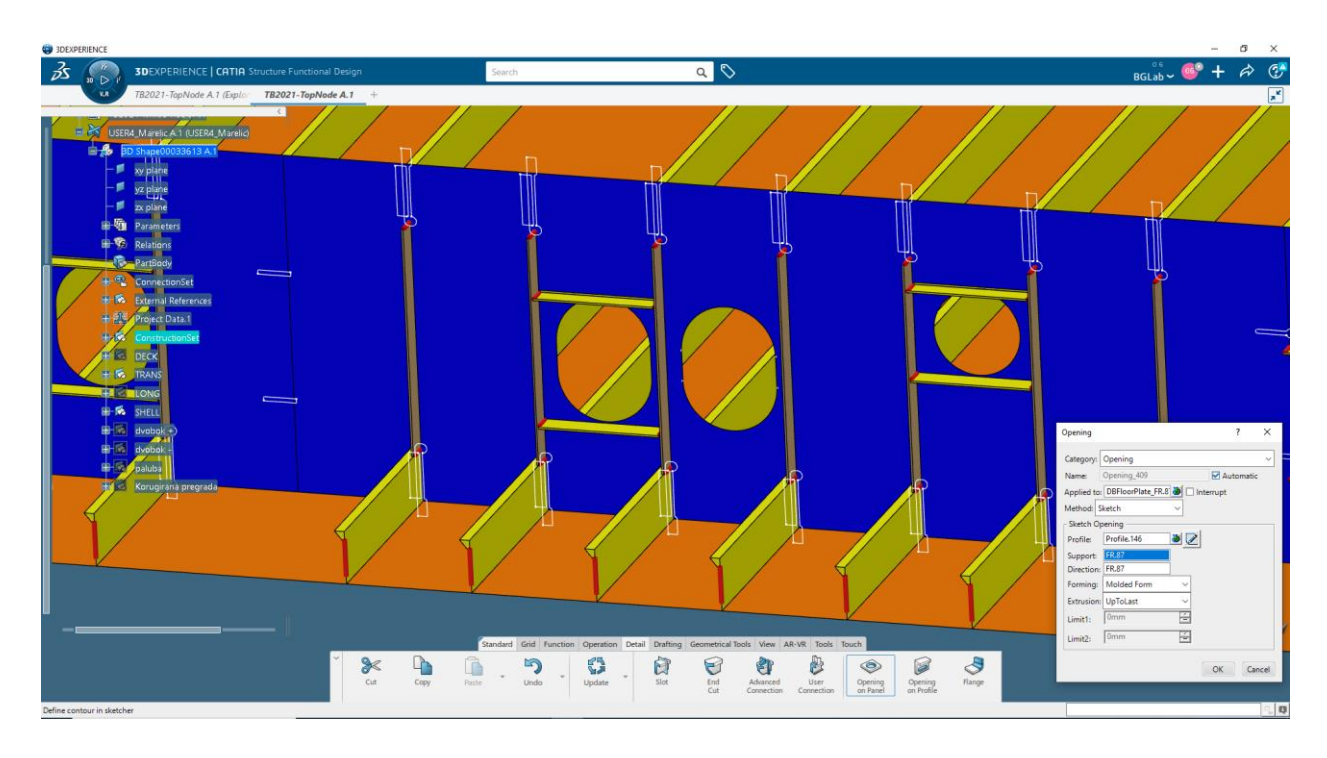

Slika 2.21 Prikaz nacrtanog otvora

#### <span id="page-26-0"></span>2.3.5 Prolazi za HP profile

Na modeliranim elementima moramo napraviti utore za profile koji prolaze kroz generirane elemente. Te prolaze vršimo sa naredbom "Slot". Klikom na alat "Slot" otvara nam se prozor u kojem biramo element kroz koji profil prolazi te sami profil. Nakon što smo odabrali sve elemente u prozoru Slot biti će nam prikazani svi odabrani profili. Za odabir vrste prolaza kliknemo desni klik na odabrane profile i ulazimo u prozor "Define/Edit Slot". Zatim nam se otvara prozor "Define Feature and Parameters" u kojem se klikom na "More" prikaže lista svih vrsta prolaza koje je voditelj projekta postavio. Kada smo definirali vrstu prolaza kliknemo Apply te zatim OK. Time nas je vratilo u početni prozor u kojem vidimo popis odabranih prolaza i ako smo zadovoljni stisnemo OK. Opisani postupak možemo vidjeti na sljedećim slikama (slika 2.22, slika 2.23 i slika 2.24).

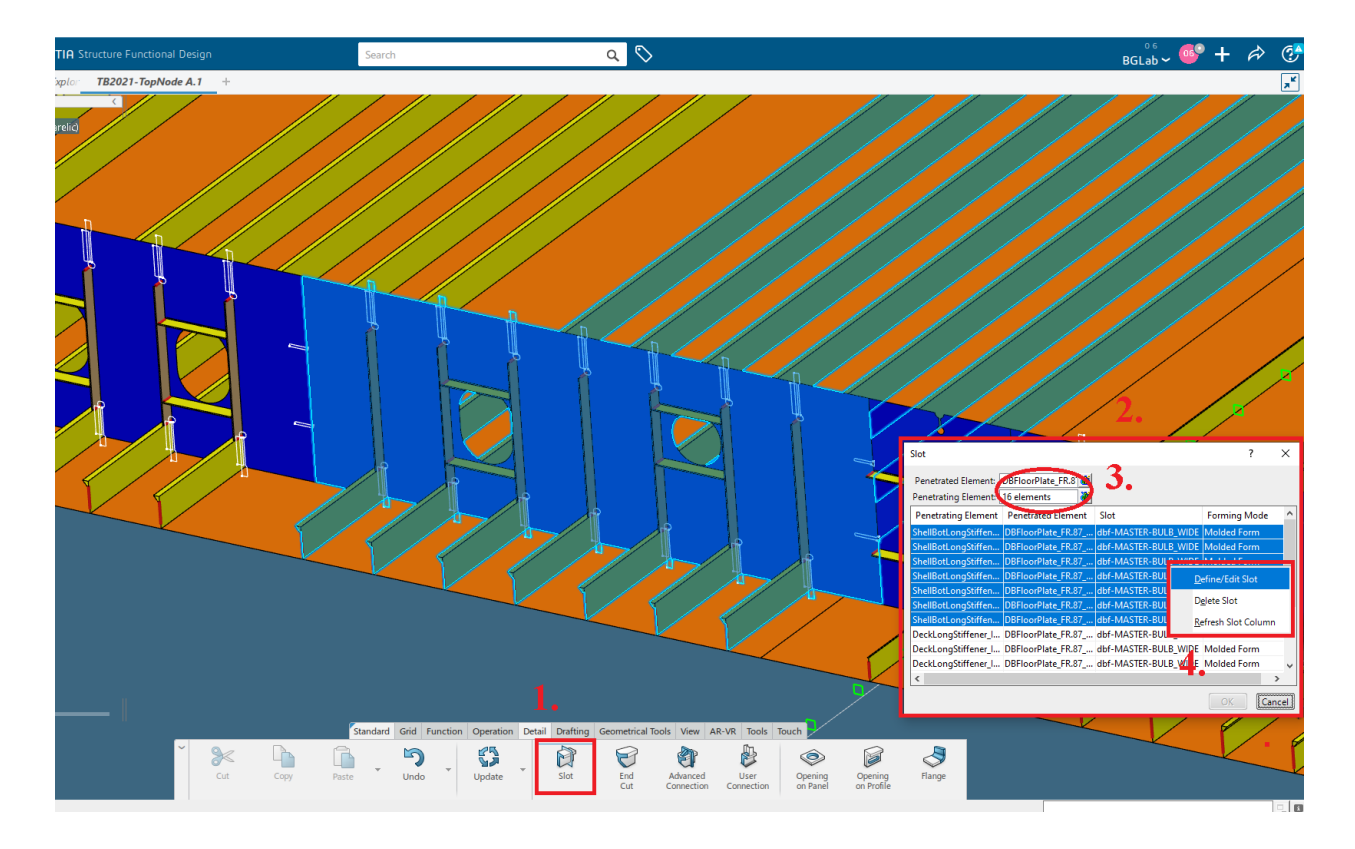

Slika 2.22 Rredoslije izrade utora za profile

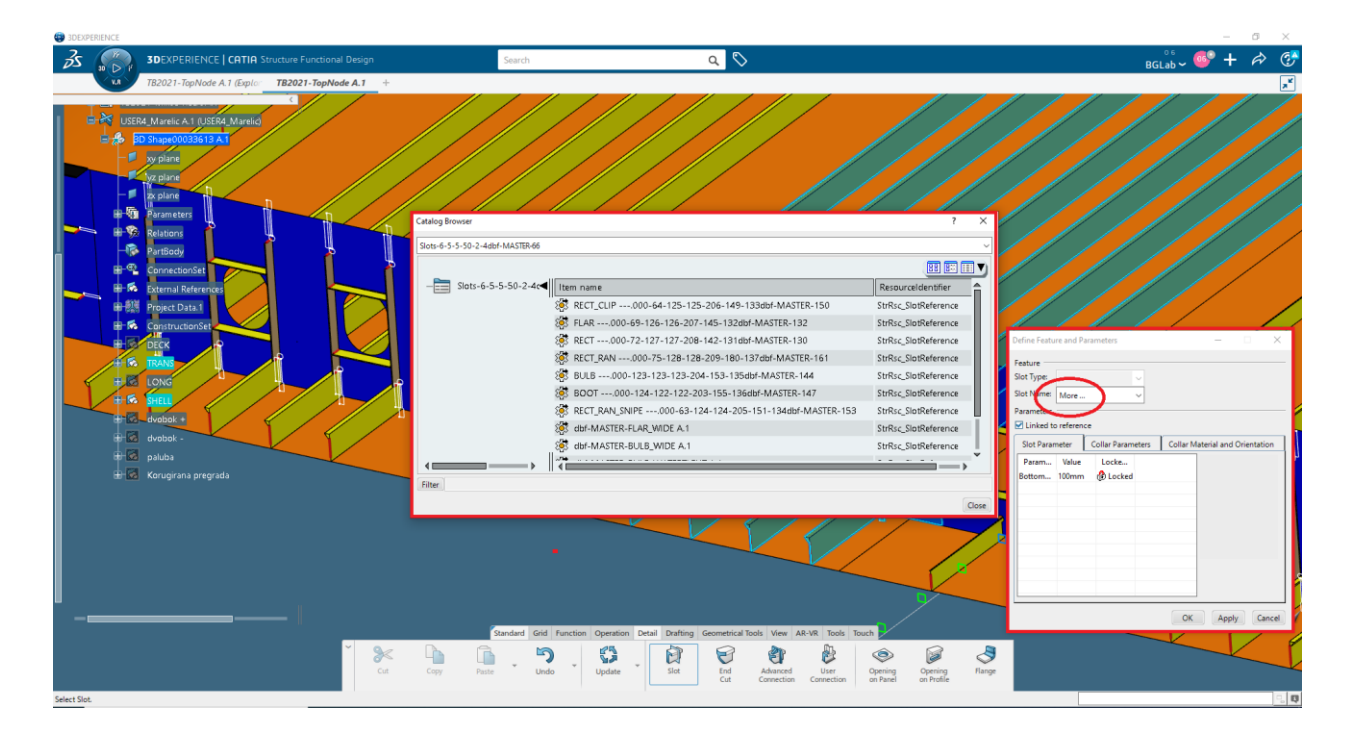

Slika 2.23 Odabir potrebnog utora

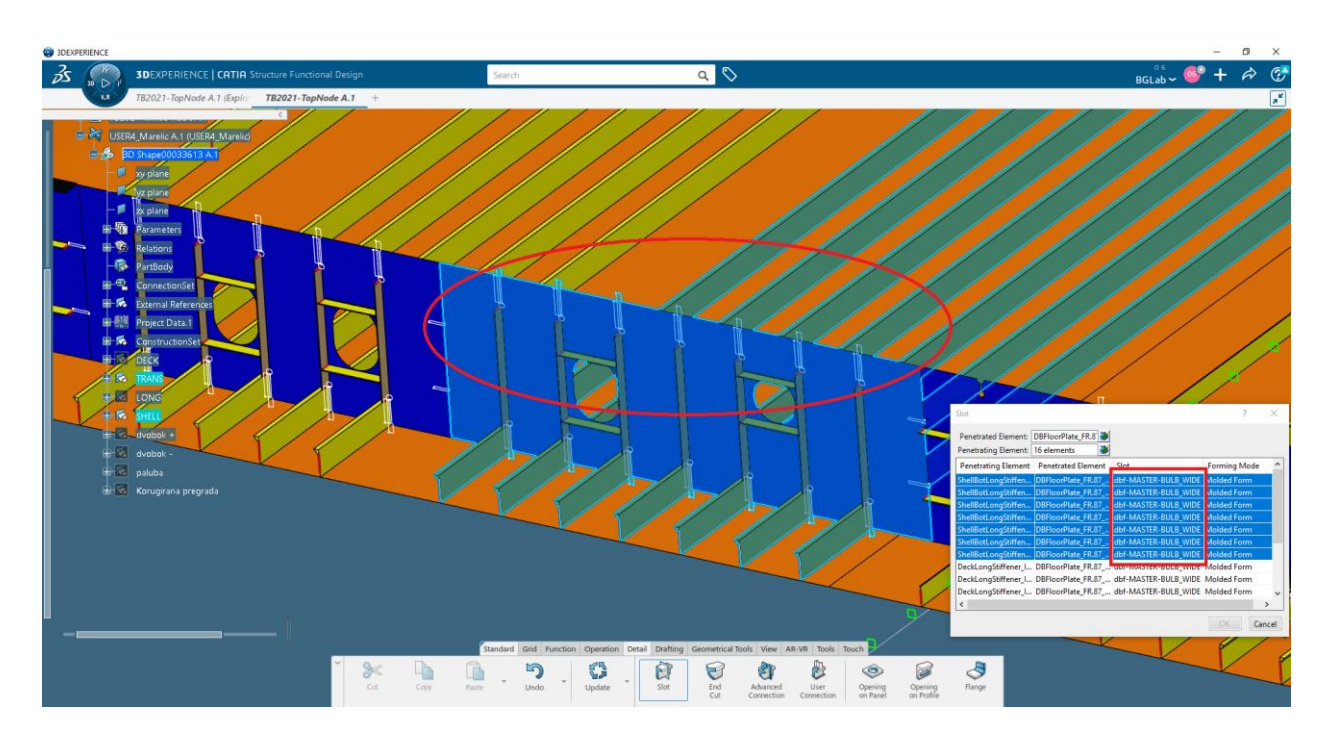

Slika 2.24 Popis odabranih utora i izgled utora

#### <span id="page-28-0"></span>2.3.6 Detalji

Detalje kao što su koljena možemo modelirati na više načina jedan od načina je da ih modeliramo pomoću naredbe "Sketch". Slično kao i kod izrade otvora na elementima nacrtamo željeni oblik detalja. Dimenzije koljena možemo pronaći u klasi te nakon što znamo dimenzije radimo panel. U prozoru di definiramo limite, označimo limite na površinama di će se koljeno nalaziti te krivulju kojom je definirano koljeno nacrtamo u Sketch-u. Nacrtana linija čini limit 4 i pod nazivom je "Sketch Limit". Ovim procesom smo dobili zakrivljeno koljeno u željenom obliku (slika 2.25).

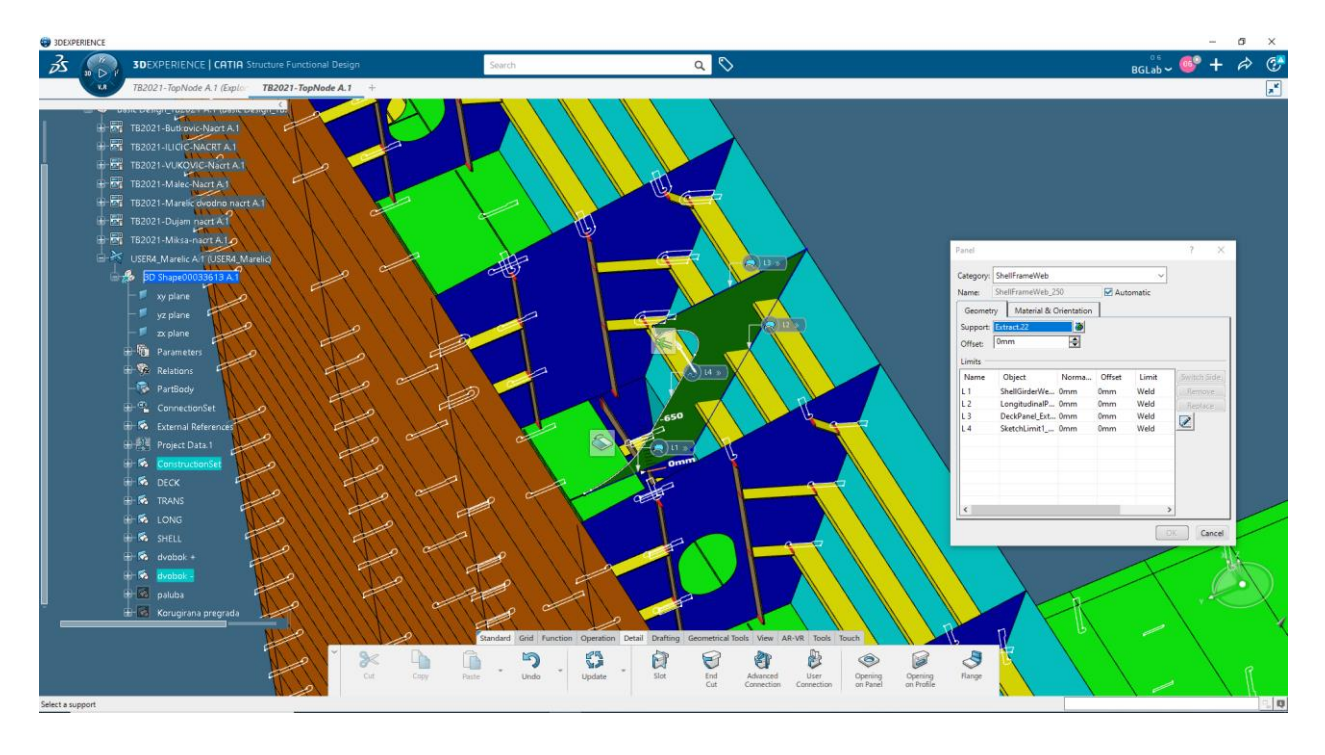

Slika 2.25 Prikaz koljena i njegovih limita

Od detalja ostalo nam je još definirati rubove svih elemenata koji se međusobno spajaju kao što su krajevi uzdužnjaka i traka. To vršimo alatom "End Cut" istim postupkom kao i kod izrade slotov-a. Klikom na alat "End Cut" otvara nam se prozor u kojem definiramo na kojem elementu želimo napraviti pripremu spoja. Zatim ulaskom u "More" otvara nam se prozor sa svim dostupnim pripremama rubova koje je voditelj projekta stavio u softver. Kada smo odabrali željenu pripremu kliknemo "Applay".Rubovi elementa će poprimiti na krajevima crvenu boju što znači da smo uspješno napravili naredbu.Postupak možemo vidjeti u sljedećim slikama (slika 2.26 i slika 2.27)

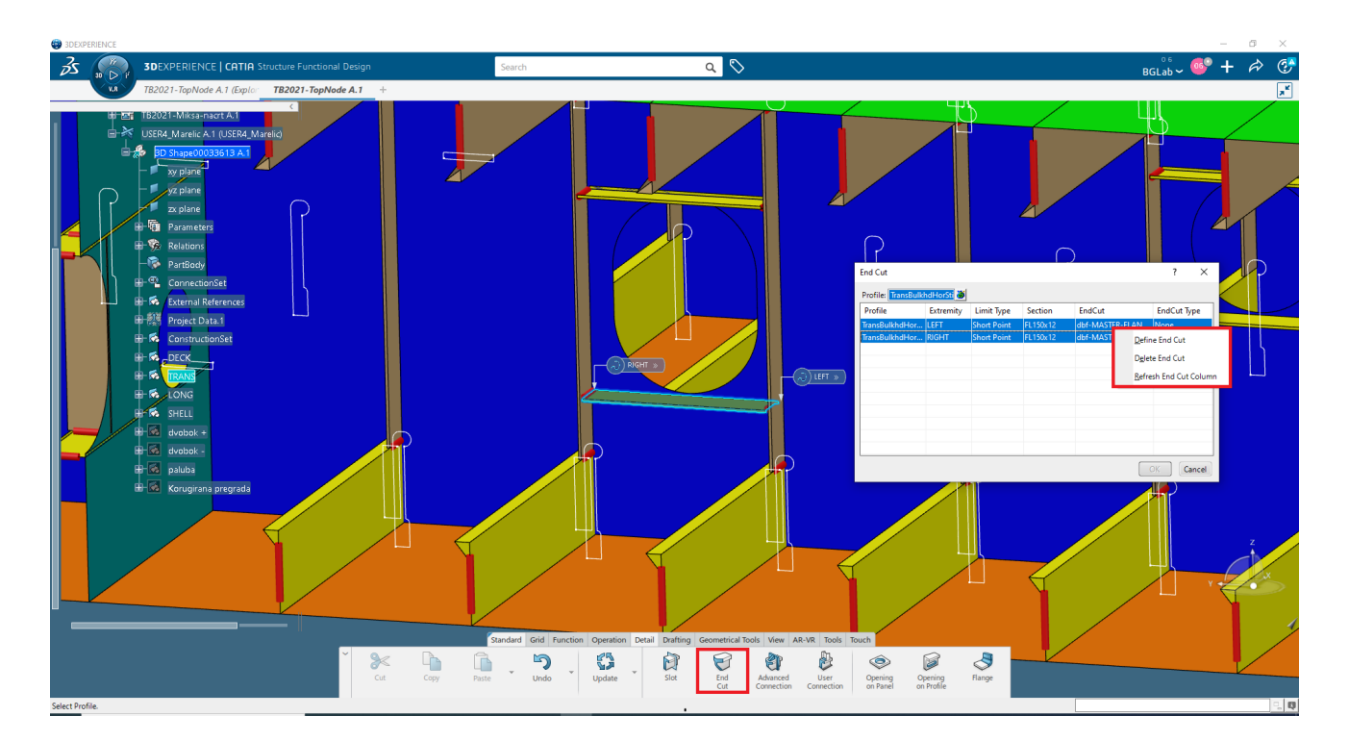

Slika 2.26 Postupak izrade pripreme rubova

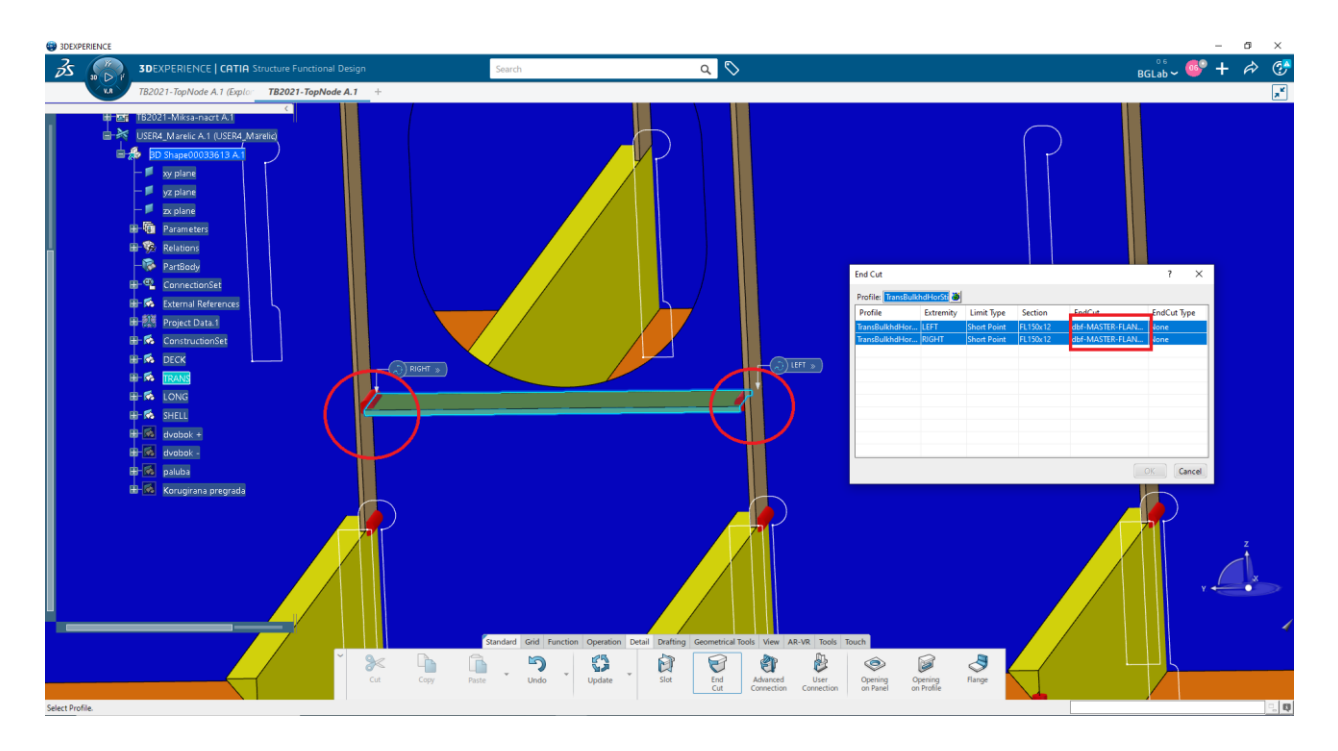

Slika 2.27 Prikaz rezultata alata "End Cut"

Uz pomoć svih prethodnih koraka izradili smo sekciju a zatim i cijelu prstenastu sekciju. Prikaz rezultata modeliranja možemo vidjeti na sljedećim slikama (slika 2.28 i slika 2.29).

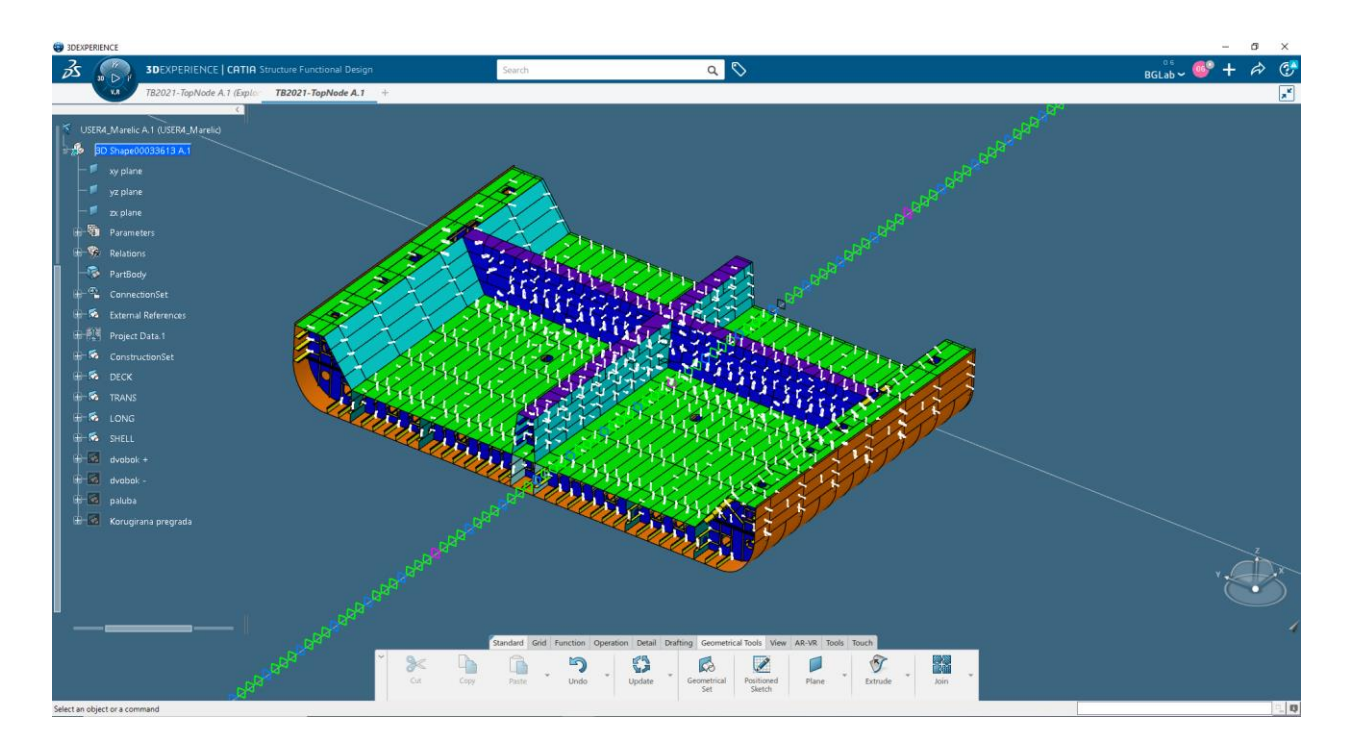

Slika 2.28 3D model sekcije dvodna

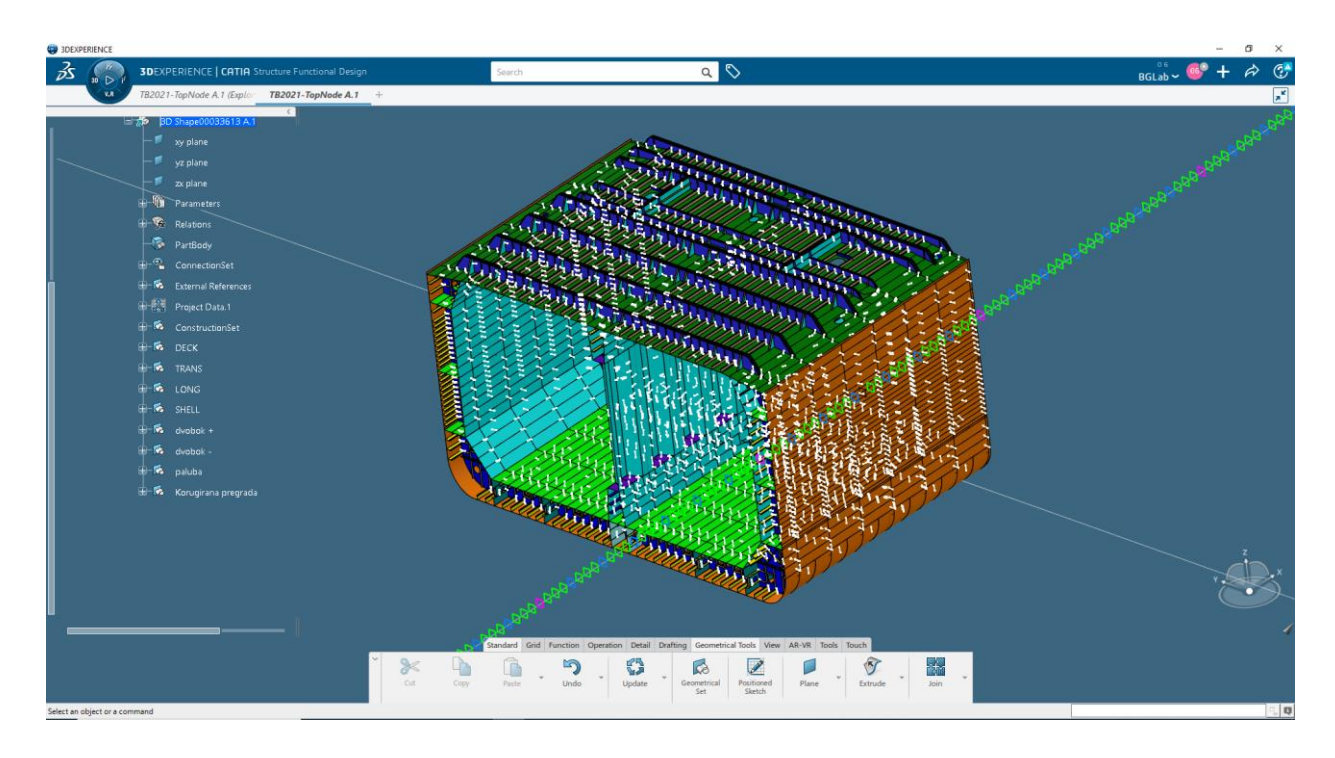

Slika 2.29 3D model prstenaste sekcije

#### <span id="page-31-0"></span>**3. IZRADA NACRTA**

Ovo poglavlje obuhvatit će izradu radioničke tehničke dokumentacije koju izvlačimo iz 3D modela prstenaste sekcije čiju smo izradu opisali u prethodnom poglavlju. Nakon što smo izradili kompleti model sa svim elementima strukture i detaljima koje će sekcija imati u proizvodnji moramo izraditi tehničku i tehnološku dokumentaciju. Tehnička i tehnološka dokumentacija mora sadržavati sve presjeke, detalje i poglede koji definiraju pojedinu sekciju kako bi radnici u proizvodnji imali sve potrebne informacije potrebne za izradu sekcije. Na slijedećoj slici možemo vidjeti jednu radioničku tehnološku dokumentaciju (slika 3.1).

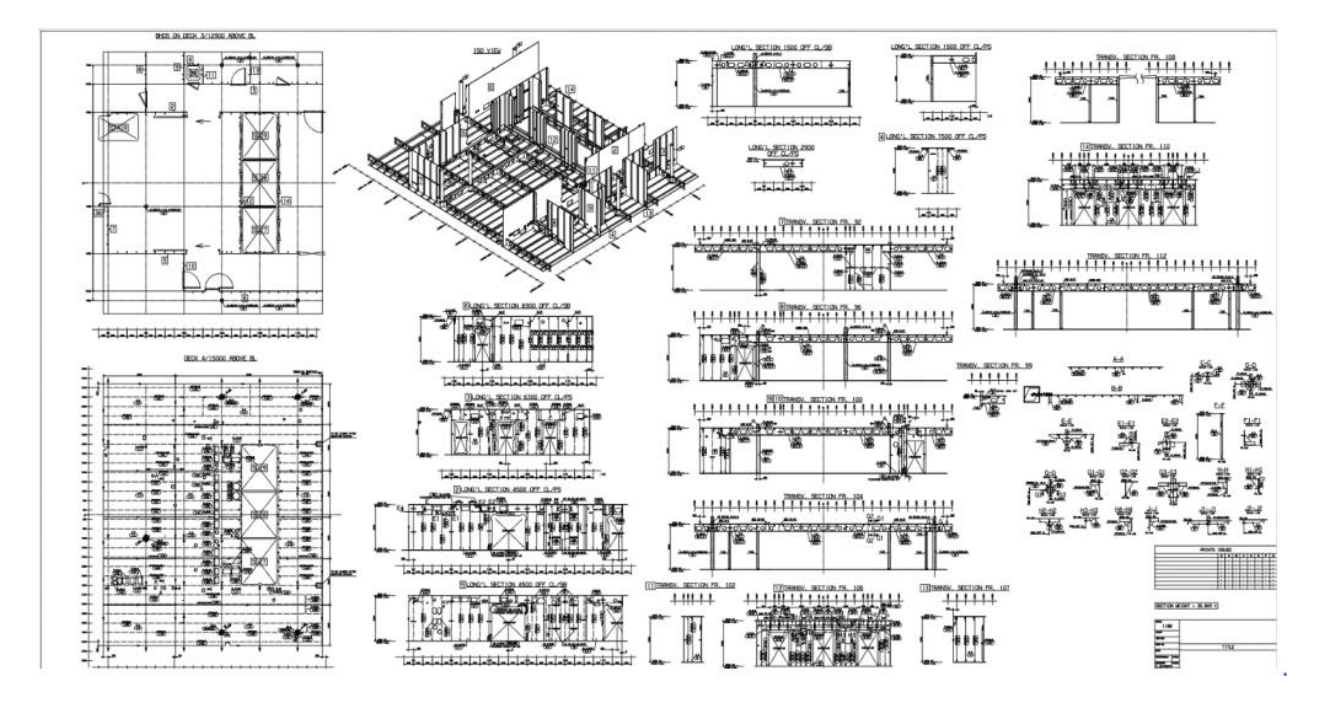

Slika 3.1 Radionička tehnološka dokumentacija [8]

Radionička tehnološka dokumentacija detaljno definira način, mjesto i norme izrade sekcije. Stoga svaki element mora sadržavati radioničku marku, debljinu, vrstu zavara i pripremu zavara. Presijeci se kotiraju ovisno o udaljenosti elementa od neke temeljne linije kao što je "centar line" ili redni broj rebra. Te udaljenosti prikazujemo skalama iznad ili ispod presjeka.

#### <span id="page-32-0"></span>**3.1 Proces izrade nacrta**

Nacrte počinjemo raditi tako što u gornjem desnom kutu kliknemo na ikonu plus te odabiremo "Drawing" gdje nam se otvara novo "Drafting" sučelje (slika 3.2). To sučelje sadrži veliki broj alata i mogućnosti za izradu nacrta (slika 3.3).

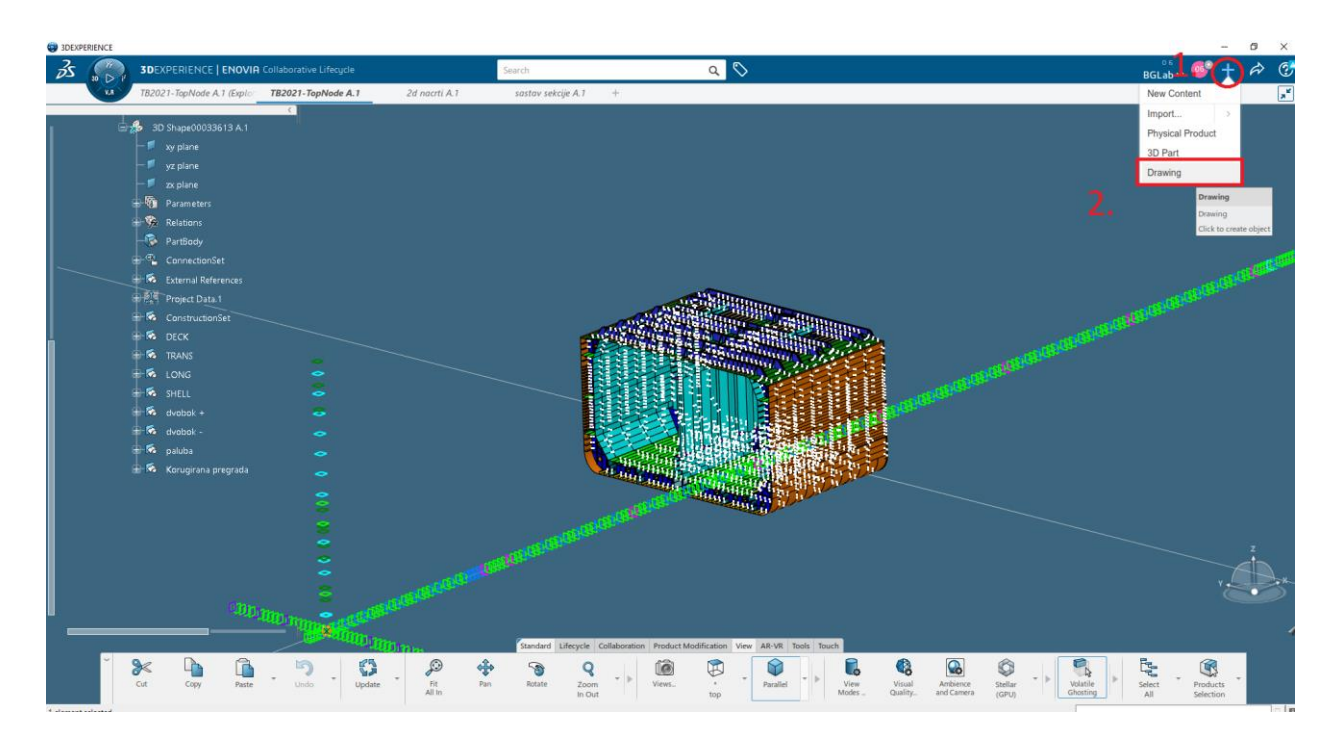

Slika 3.2 Ulazak u radno sučelje "Drafting"

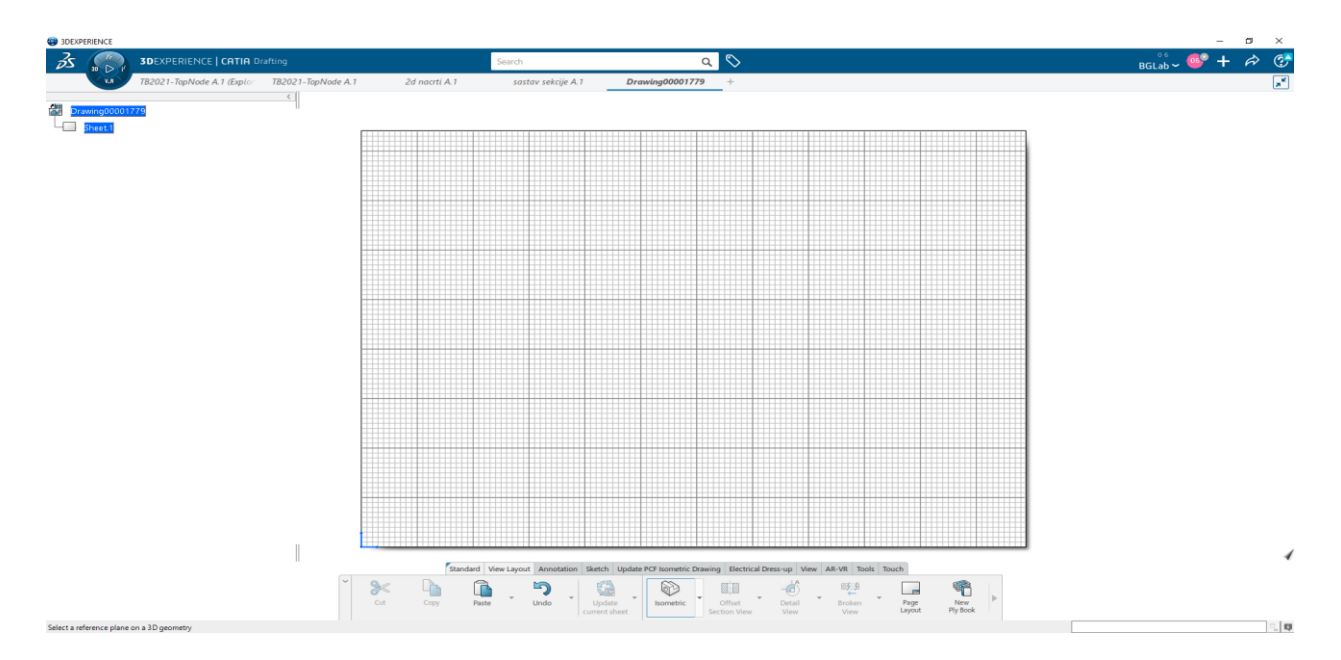

Slika 3.3 "Drafting" sučelje

U ovo primjeru prikazati ću vađenje nacrta pomoću naredbe "3D Clipping". Klikom na alat "Isometric" ponudi nam da odaberemo prikaz modela iz kojeg pogleda želimo. Nakon što smo odabrali pogled kliknemo bilo gdje na "Drafting" površini te nam se na taj način odabrani pogled generira u obliku nacrta (slika 3.4).

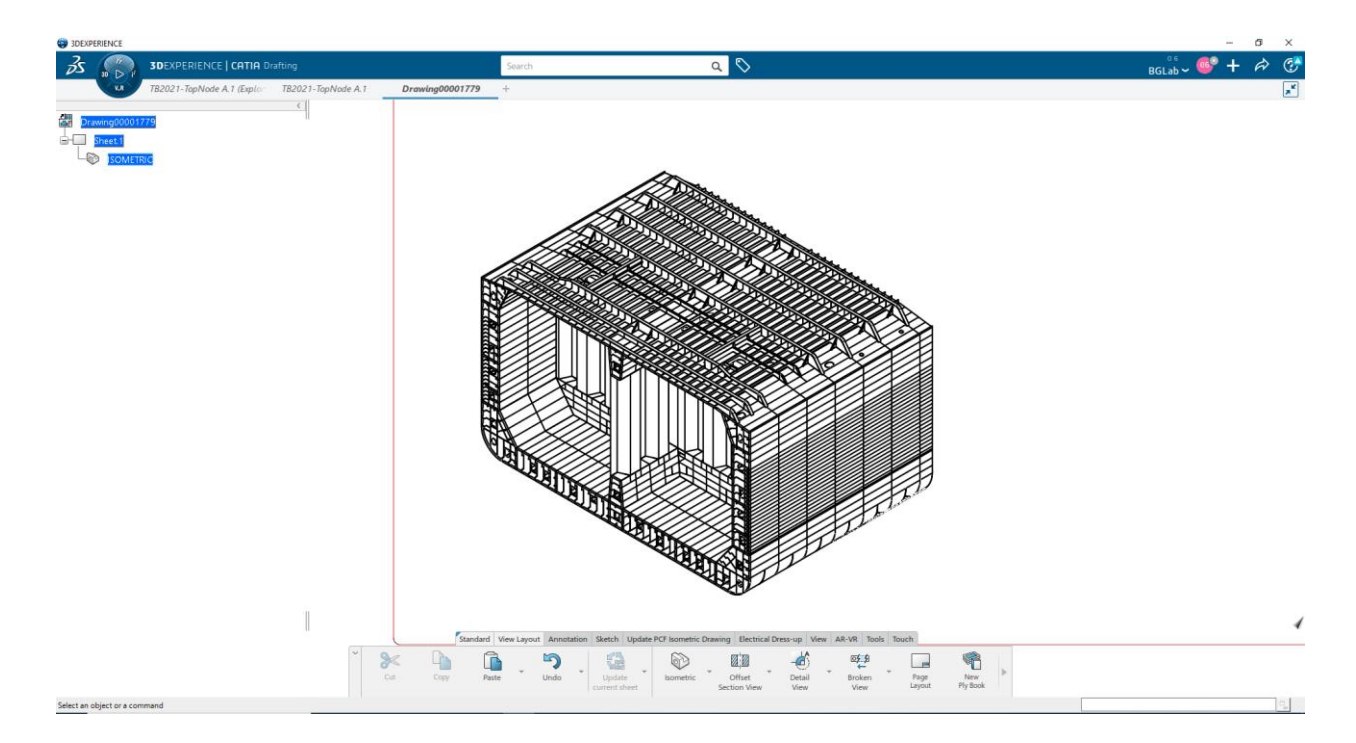

Slika 3.4 Prikaz dobivenog pogleda pomoću naredbe "Isometric"

Nadalje ukoliko želimo prikazati neki presjek elementa ili određenu sekciju kliknemo desni klikom na generirani nacrt te zatim odaberemo "ISOMETRIC object". Nakon toga kliknemo na "View Definition" te zatim još jednom na "Add or modify a 3D Cliping". Proces je prikazan u sljedećoj slici (slika3.5).

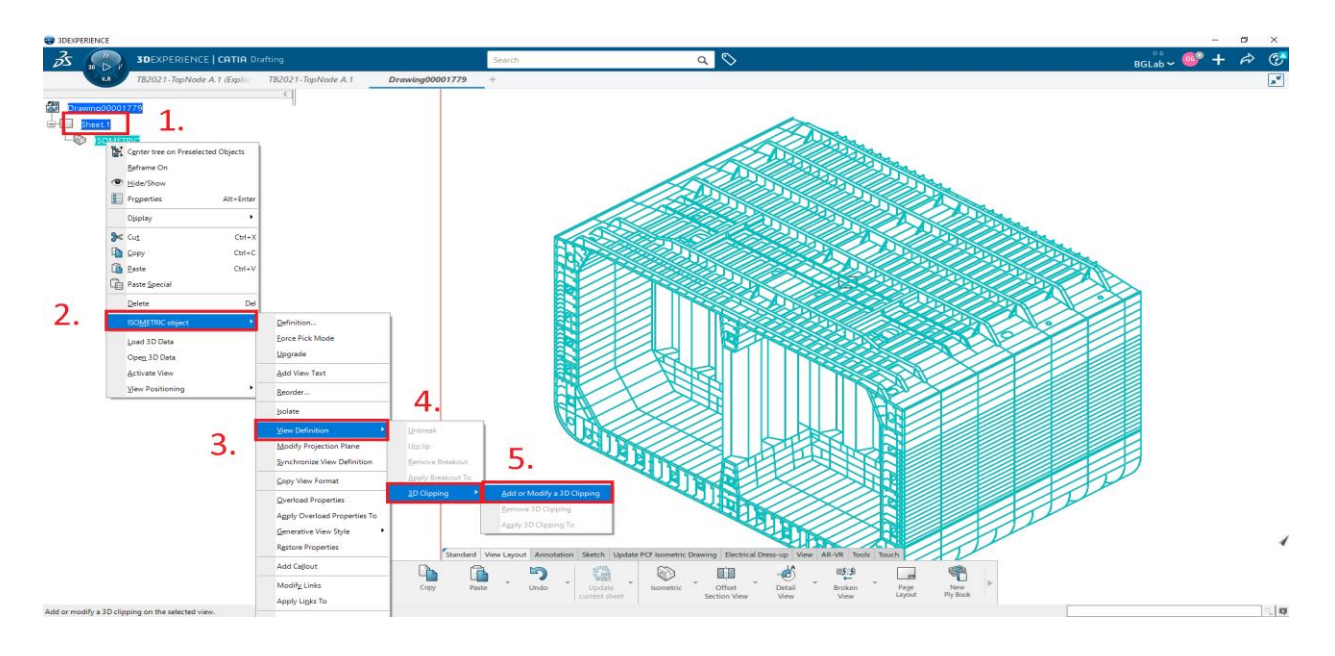

Slika 3.5 Proces ulaska u "3D Clipping"

Nakon obavljenog postupka otvoriti će nam se prozor "Clipping" u kojemu je prikazan "Box Clipping". "Box" je kocka koju možemo micati po modelu i mijenjati joj dimenzije. Ono što se nalazi u toj kocki biti će prikazano na nacrtu. Na taj način manipuliramo presjecima i izvlačimo potrebne nacrte. Kada smo označili što želimo u nacrtu kliknemo "Apply" te ako smo zadovoljni sa prikazanim presjekom stisnemo OK. U sljedeće dvije slike možemo vidjeti opisani proces (slika 3.6 i slika 3.7).

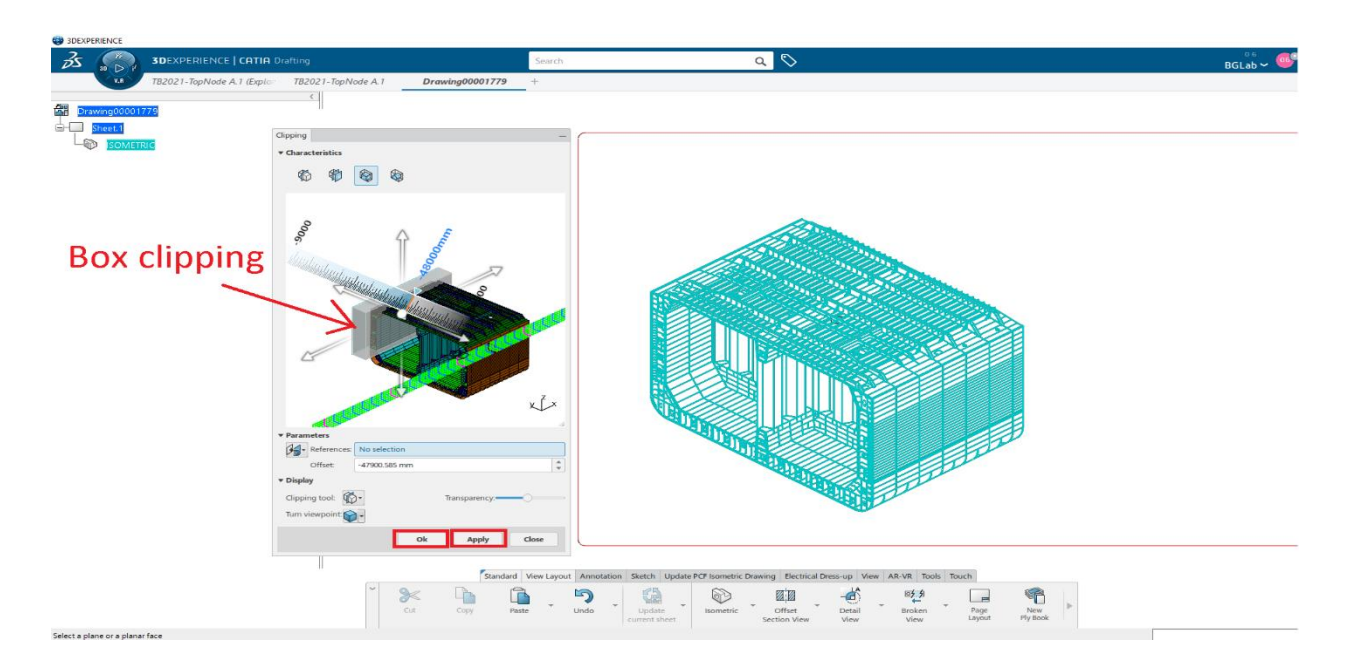

Slika 3.6 Prikaz alata "Clipping"

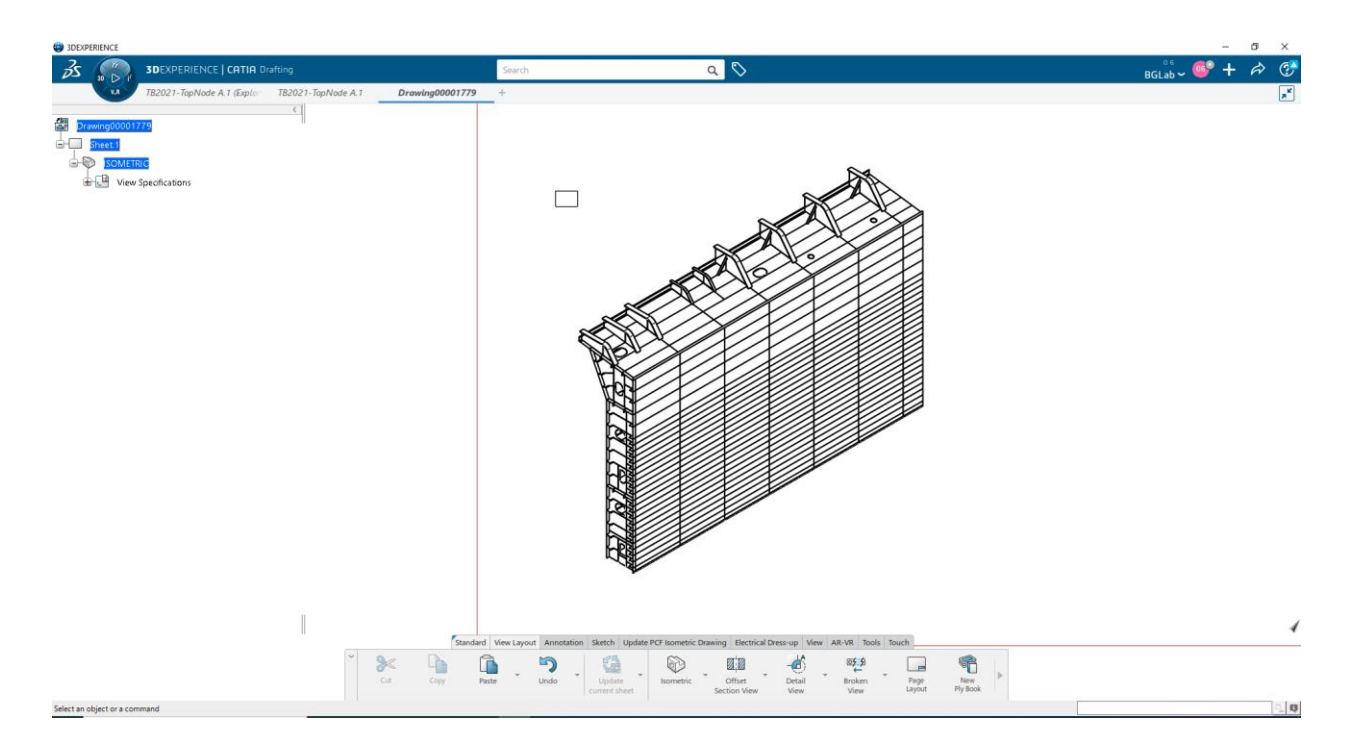

Slika 3.7 Dobiveni presjek dvoboka pomoću alata "Clipping"

Nakon što smo napravili sve potrebne presjeke i poglede za kraj moramo staviti okvir i sastavnicu. To radimo pomoću alata "Page Layout" koji nam izbaci prozor u kojem izaberemo vrstu sastavnice, dimenzije papira i vrstu okvira. Nakon toga kliknemo Create i zatim OK. Ovaj alat prikazan je na sljedećoj slici (slika 3.8).

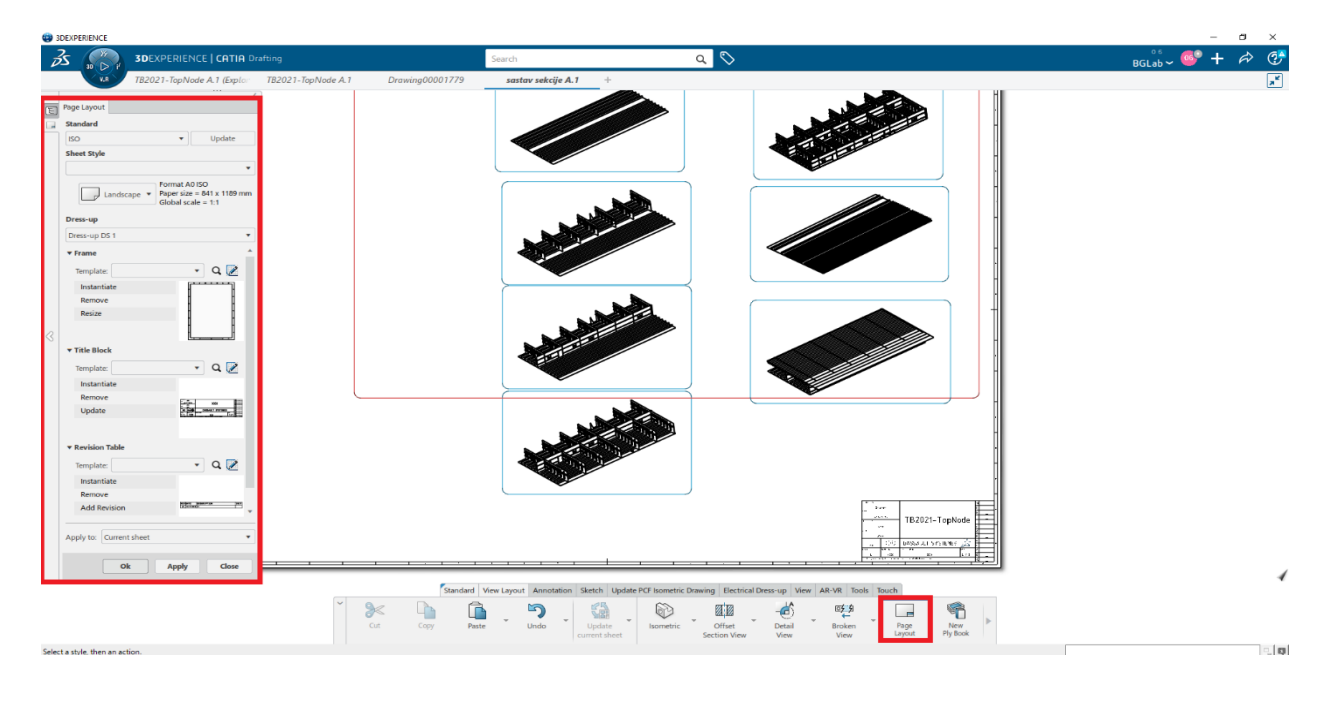

Slika 3.8 Proces izrade okvira i sastavnice

#### <span id="page-36-0"></span>**3.2 Export nacrta**

Kada smo napravili potrebne nacrte te nacrte potrebno je pretvoriti u file koji možemo koristiti za printanje ili uređivanje u nekom drugom softveru. Danas postoje razni softverske podrške u brodograđevnim firmama pa je potrebno imati mogućnost transporta nacrta u sve vrste softvera. Prebacivanje vršimo pomoću ikone u obliku strjelice u gornjem desnom kutu. Klikom na nju odabiremo opciju "Export". Otvara nam se prozor u kojemu možemo birati format u kojeg želimo prebaciti naš nacrt. 3D Experience nacrte imamo mogućnost prebaciti u razne formate kao što su .pdf(PDF), jpg(JPG), .dwg(AutoCad), .smg(Catia) itd. Nakon što smo odabrali format i ostale podatke platforma nam izbacuje željenu datoteku na odabrano mjesto. Nacrt možemo odmah prebaciti u PDF i printati ili ako mu je potrebna dorada možemo ga uređivati u nekom drugom softveru. Mi smo u ovom slučaju nacrte prebacili u .dwg(AutoCad) format jer ih je bilo potrebno dorađivati. Nakon dorađivanja nacrti su bili prebačeni u PDF format kako bi ih mogli printati. Nacrti napravljeni u ovom završnom radu biti će priloženi na zadnjoj stranici u prilozima. Postupak export-a možemo vidjeti na sljedećoj slici (slika 3.9).

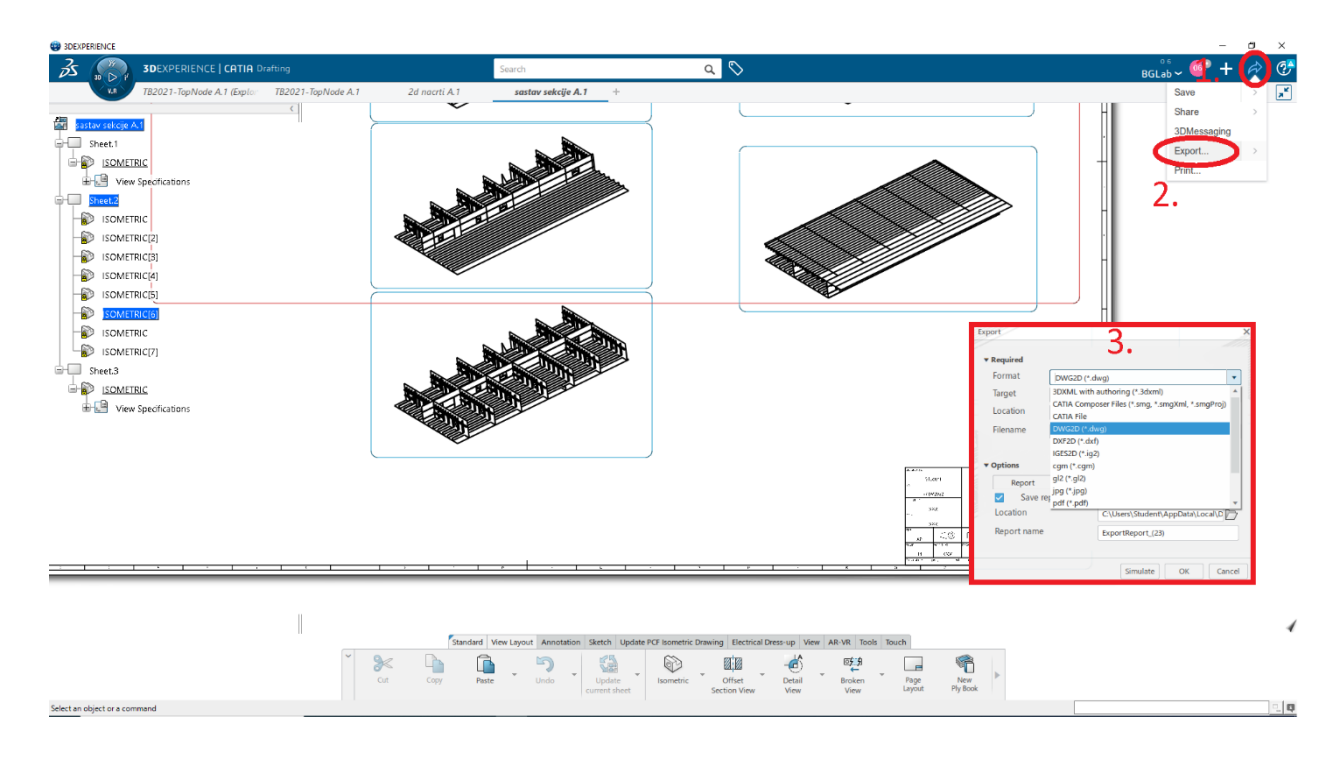

Slika 3.9 Postupak export-a nacrta u 3D Experienc-u

## <span id="page-37-0"></span>**4. REDOSLJED SASTAVLJANJA SEKCIJE NA NAVOZU(MONTAŽA)**

Trup broda se montira na navozu spajanjem sekcija napravljenih tijekom predmontaže. Ovisno o tehnološkoj razini brodogradilišta i mogućnostima navozne dizalice te drugih relevantnih radnih površina, moguće je spajanje na navozu vršiti:

- montažom manjih pojedinačnih elemenata/profila/panela
- montažom velikih trodimenzionalnih sekcija
- montažom kompletnih prstena trupa broda

Velika moderna brodogradilišta koriste sustav ugradnje velikih trodimenzionalnih sekcija ili ako brodogradilište ima dobre tehnološke mogućnosti koriste sustav montaže kompletnog prstena trupa broda. Prednost montaže velikih trodimenzionalnih sekcija je znatno jeftinija i brža gradnja broda. Isto tako treba težiti što većoj opremljenosti sekcije u fazi predmontaže. Opremanje i bojanje u predmontaži znatno smanjuje vrijeme gradnje a samim tim i troškove gradnje. Navoz je mjesto na kojem se brod sklapa i to je najskuplji prostor i zato se brod treba zadržati što kraće na njemu.

#### <span id="page-37-1"></span>**4.1 Sustavi montaže na navozu**

Način montaže trupa broda na navozu može se izvesti na više načina, a koji ćemo primijeniti ovisi o tehničkim mogućnostima brodogradilišta kao što su nosivost dizalica. Isto tako ovisi o vrsti broda i iskustvu gradnje brodova. U osnovi razlikujemo:

- piramidalni sustav montaže
- otočni sustav montaže
- prstenasti sustav montaže

Montaža brodskog trupa u pravilu počinje dvodnom ispod strojarnice i razvija se prema pramcu i krmi broda.

#### <span id="page-38-0"></span>4.1.1 Piramidalni sustav

Piramidalnim načinom montaže trupa broda montaža započinje sekcijama dvodna ili dna ispod ili malo ispred strojarnice te se radovi nastavljaju prema pramcu i krmi. Veličina montiranih sekcija ovisi od tehničkih mogućnosti brodogradilišta. Što veće sekcije su poželjne. Piramidalni na čin gradnje potječe od vremena kada su brodovi strojarnicu imali na sredini broda. Ovaj se način u malo izmjenjenom obliku i dalje u principu primjenjuje. Prikaz piramidalnog sustava možemo vidjeti na sljedećoj slici (slika 4.1)

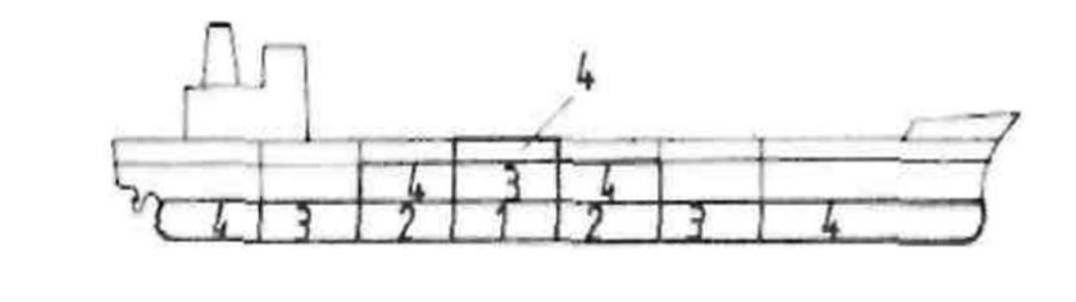

Slika 4.1 Piramidalni sustav montaže

#### <span id="page-38-1"></span>4.1.2 Otočni sustav

Otočni sustav montaže trupa broda na navozu omogućava istovremeno angažiranje većih radnih kapaciteta na odvojenim lokacijama po brodu (tzv. otoci). Radovi počinju dvodnom ispod strojarnice. Također se teži izradi što većih, opremljenih i korozivno zaštićenih velikih trodimenzionalnih sekcija. Takve se sekcije na visokoj razini opremljenosti montiraju na navoz (slika 4.2).

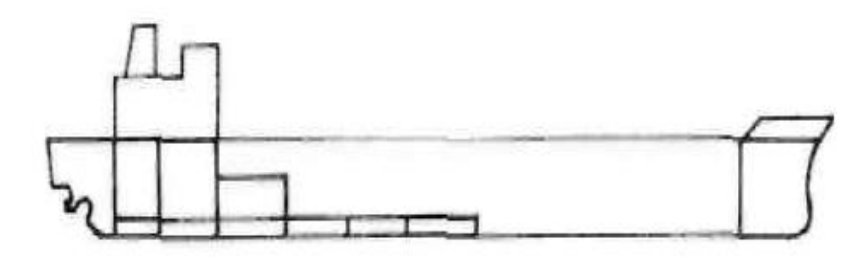

Slika 4.2 Prikaz otočnog sustava gradnje

#### <span id="page-39-0"></span>4.1.3 Prstenasti sustav

Montaža trupa broda na navozu radi se iz velikih prstena ili blokova broda, a veličina prstenaste sekcije ovisi o tehnološkim mogućnostima brodogradilišta. Montaža takvih sekcija povećava produktivnost i smanjuje troškove rada. Međutim, ista podrazumijeva i visoku točnost izrade i montaže sekcija. Potrebna su nam veća ulaganja u objekte, opremu i transportna sredstva te pravovremenu isporuku materijala. Te mogućnosti imaju samo najmodernija brodogradilišta. Skicu postupka montaže prstenastim sustavom vidimo na sljedećoj slici (slika 4.3).

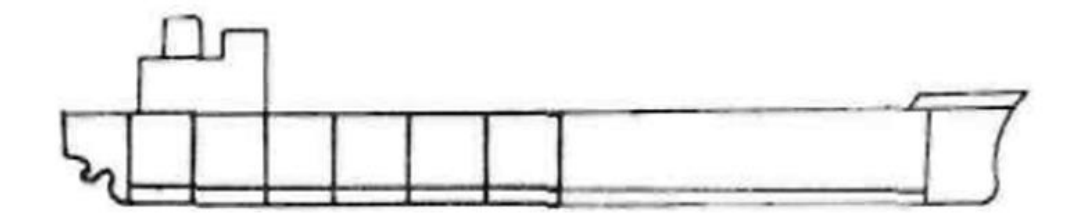

Slika 4.3 Skica porstenastog sustava gradnje

#### <span id="page-39-1"></span>**4.2 Primjer redoslijeda montaže trupa broda za prijevoz kemikalija**

O ovom dijelu ću u kratko opisati postupak sklapanja porstenaste sekcije koju smo prethodno modelirali. Prstenasta sekcija je izgrađena u brodogradilištu 3.Maj te je podijeljena je na više sekcija iz razloga što je nosivost mosne dizalice 300 tona pa bi sekcija iz jednog komada bila pre teška. Redoslijed sklapanja sekcija na navozu možemo saznati iz montažnog nacrta (slika 4.4 i slika 4.5).

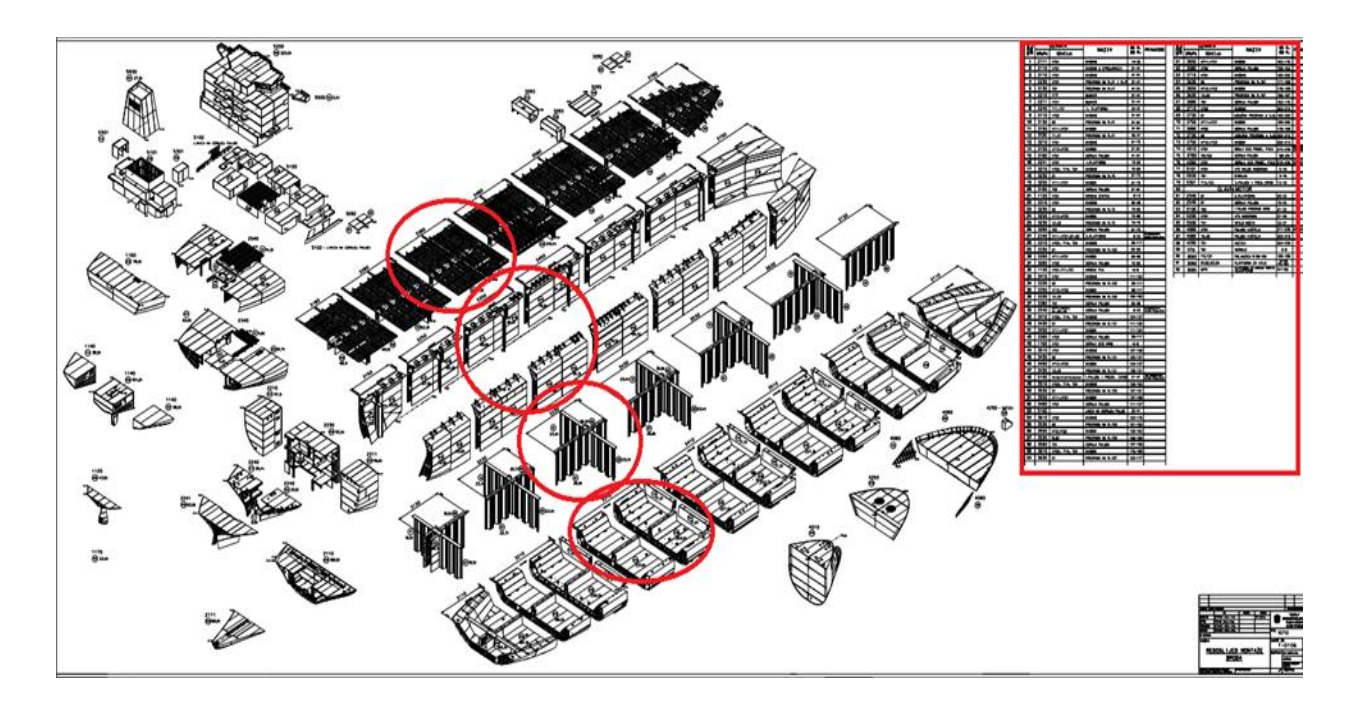

Slika 4.4 Prikaz odabrane sekcije na montažnom nacrtu [6]

|   | REONI                   | <b>OZNAKA</b>             |                  |                                    | 00 R.       | PRIMJEDBE                               | <b>REDNI</b><br>BROJ |              | <b>OZNAKA</b>   |                                 | OD R.                | PRI          |
|---|-------------------------|---------------------------|------------------|------------------------------------|-------------|-----------------------------------------|----------------------|--------------|-----------------|---------------------------------|----------------------|--------------|
|   |                         | <b>GRUPA</b>              | <b>SEKCIJA</b>   | <b>NAZIV</b>                       | DO R.       |                                         |                      | <b>CRUPA</b> | <b>SEKCIJA</b>  | <b>NAZIV</b>                    | 00 R.                |              |
|   | 1                       | 2111                      | VT01             | OVOONO                             | $14 - 32$   |                                         | 61                   | 3650         | VT11.VT21       | OVOBOX                          | 163-176              |              |
|   | $\overline{\mathbf{z}}$ | 2110                      | VT01             | DVODNO U STROJARNICI               | $31 - 41$   |                                         | 62                   | 3580         | VT02            | <b>GORNJA PALUBA</b>            | $150 - 163$          |              |
|   | 3                       | 3110                      | VT01             | DVODNO                             | $41 - 51$   |                                         | 63                   | 3710         | VT01            | OVODNO                          | 189-202              |              |
|   | $\ddot{\phantom{1}}$    | 2230                      | VT01             | PREGRADA NA R.37   R.41            | $31 - 41$   |                                         | 64                   | 3630         | 02              | PREGRADA NA R.187               | 177-189              |              |
|   | 5                       | 3130                      | TO1              | PRECRADA NA R.47                   | $41 - 51$   |                                         | 65                   | 3650         | VT12.VT22       | <b>OVOBOX</b>                   | 176-189              |              |
|   | 6                       | 2210                      | VTH              | <b>BUNKER</b>                      | $31 - 41$   |                                         | 66                   | 3630         | 12.22           | PRECRADA NA R.187               | 186-187              |              |
|   | $\overline{ }$          | 2211                      | VT21             | <b>BUNKER</b>                      | $31 - 41$   |                                         | 67                   | 3680         | TOT             | <b>CORNJA PALUBA</b>            | 163-176              |              |
|   | $\bullet$               | 2240                      | T11.T21          | 1. PLATFORMA                       | $22 - 31$   |                                         | 68                   | 3710         | VT02            | OVODNO                          | 203-215              |              |
|   | 9                       | 3110                      | VT02             | <b>OVODNO</b>                      | $51 - 61$   |                                         | 69                   | 3730         | 01              | UZDUŽNA PREGRADA U 5.8. 189-203 |                      |              |
|   | 10                      | 3130                      | 02               | PRECRADA NA R.47                   | $51 - 61$   |                                         | 70                   | 3750         | VT11.VT21       | OVOBOX                          | 189-202              |              |
|   | 11                      | 3150                      | VT11.VT21        | DVOBOX.                            | $41 - 51$   |                                         | 71                   | 3680         | vto2            | <b>GORNJA PALUBA</b>            | 176-189              |              |
|   | 12                      | 3130                      | 11.21            | PRECRADA NA R.47                   | $46 - 47$   |                                         | 72                   | 3730         | 02              | UZDUŽNA PREGRADA U S.B. 202-215 |                      |              |
|   | 13                      | 3210                      | VT01             | DVODNO                             | $61 - 72$   |                                         | 73                   | 3750         | VT12.VT22       | OVOBOX                          | 202-215              |              |
|   | 14                      | 3150                      | VT12-VT22        | DVOBOX                             | $51 - 61$   |                                         | 74                   | 4010         | VT01            | DONJI DIO PRAMC. PIKA           | 215-238              | SA CR        |
|   | 15                      | 3180                      | vtos             | <b>CORNJA PALUBA</b>               | $41 - 51$   |                                         | 75                   | 3780         | <b>TOI, TO2</b> | <b>GORNJA PALUBA</b>            | $189 - 215$          |              |
|   | 16                      | 2241                      | VT01             | <b>1. PLATFORMA</b>                | $13 - 22$   |                                         | 76                   | 4260         | VT01            | GORNJI DIO PRAMČ. PIKA 215-235  |                      | <b>SA OR</b> |
|   | 17                      | 3210                      | VT02, T14, T24   | 0VODNO                             | $72 - 85$   |                                         | 77                   | 5101         | VT01            | VTS MALOG NADGRADA              | $5 - 18$             |              |
|   | 18                      | 3230                      | l os             | PRECRADA NA R.75                   | $61 - 73$   |                                         | 78                   | 5930         | TO1             | <b>DIMMUAK</b>                  | $9 - 18$             |              |
|   | 19                      | 3250                      | VT11.VT21        | <b>OVOBOX</b>                      | $61 - 72$   |                                         | 79                   | 5301         | 113.123         | 3. PALUBA   PREC. ISPOD         | 13-18                |              |
|   | 20                      | 3180                      | T02              | <b>GORNJA PALUBA</b>               | $51 - 61$   |                                         | 80                   |              |                 | <b>GLAVNIMOTOR</b>              |                      |              |
|   | 21                      | 1120                      | VT01             | <b>KRMENA STATVA</b>               | $9 - 13$    |                                         | 81                   | 2340 01      |                 | 2. PLATFORMA                    | $29 - 33$            |              |
|   | 22                      | 3310                      | VT01             | DVODNO                             | $85 - 98$   |                                         | 82                   | 2540         | O1              | <b>GORNJA PALUBA</b>            | $19 - 33$            |              |
|   | 23                      | 3230                      | 02               | PREGRADA NA R.75                   | $73 - 85$   |                                         | 83                   | 5100         | T02             | 1. PALUBA IPREGRADE ISPOD       | $21 - 33$            |              |
|   | 24                      | 3250                      | VT12-VT22        | 0V0BOX                             | $72 - 85$   |                                         | 84                   | 5200         | VT01            | VTS NADGRADA                    | $21 - 40$            |              |
|   | 25                      | 3230                      | $12 - 22$        | PRECRADA NA R.75                   | $74 - 75$   |                                         | 85                   | 5500         | 741             | KRILO MOSTA                     | $33 - 37$            |              |
|   | 26                      | 3280                      | TO1              | <b>CORNJA PALUBA</b>               | $61 - 72$   |                                         | 86                   | 4080         | <b>VTO1</b>     | PALUBA KAŠTELA                  | 211-238 SA OR        |              |
|   | 27                      | 2340                      | VT11-VT21-01-02  | 2. PLATFORMA                       | $8 - 33$    | OF DEWONTAKES                           | 87                   | 4080         | 16.26           | PALUBA KAŠTELA                  | 203-210              |              |
|   | 28                      | 3310                      | VT02, T14, T24   | DVODNO                             | $98 - 111$  |                                         | 88                   | 4290         | 121             | KUĆICA                          | 224-230              |              |
|   | 29                      | 3330                      | o <sub>1</sub>   | PREGRADA NA R.103                  | $85 - 99$   |                                         | 89                   | 1170         | TO1             | KORMLO                          | $-5 - 8$             |              |
|   | 30                      | 3350                      | VT11.VT21        | DVOBOK                             | $85 - 98$   |                                         | 90                   | 3093         | T11, T21        | PALKUÓCA R.155-139              | $135 - 139$          |              |
|   | 31                      | 3280                      | vT02             | <b>CORNJA PALUBA</b>               | $72 - 85$   |                                         | 91                   | 3092         | 01,02,03,04     | PLATFORMA ZA VITLO              | $31-59$<br>$175-183$ |              |
|   | 32                      | 1140                      | VT01-T11-T21     | KRMEN1 PIK                         | $-6 - 8$    |                                         | 92                   | 3095         | KP11            | PLATFORMA ZA UKRCAJ TERETA      | 147-155              |              |
|   | 33                      | 3410                      | VT01             | DVODNO                             | $111 - 124$ |                                         |                      |              |                 |                                 |                      |              |
|   | 34                      | 3330                      |                  |                                    |             |                                         |                      |              |                 |                                 |                      |              |
|   | 35                      | 3350                      | 02               | PRECRADA NA R.103                  | $99 - 111$  |                                         |                      |              |                 |                                 |                      |              |
|   |                         |                           | VT12.VT22        | DVOBOX                             | $98 - 111$  |                                         |                      |              |                 |                                 |                      |              |
|   | 36                      | 3330                      | 12.22            | PRECRADA NA R.103                  | $102 - 103$ |                                         |                      |              |                 |                                 |                      |              |
|   | 37                      | 3380                      | <b>T01</b>       | <b>GORNJA PALUBA</b>               | $85 - 98$   | <b>DI DEMONTANTI</b><br>NAKON REGULACUE |                      |              |                 |                                 |                      |              |
|   | 38                      | 2540                      | 01.02.29         | <b>GORNJA PALUBA</b>               | $8 - 33$    |                                         |                      |              |                 |                                 |                      |              |
|   | 39                      | 3410                      | VT02, T14, T24   | DVODNO                             | $124 - 137$ |                                         |                      |              |                 |                                 |                      |              |
| ൹ | 40                      | 3430                      | 01               | PREGRADA NA R.131                  | $111 - 125$ |                                         |                      |              |                 |                                 |                      |              |
| É | 41                      | 3450                      | VT11.VT21        | <b>DVOBOX</b>                      | $111 - 124$ |                                         |                      |              |                 |                                 |                      |              |
|   | 42                      | 3380                      | VT02             | <b>GORNJA PALUBA</b>               | $98 - 111$  |                                         |                      |              |                 |                                 |                      |              |
|   | 43<br>$\overline{A}$    | 1160<br><b>JESO LITAL</b> | v <sub>TO1</sub> | CORNJI DIO KRNE<br><b>Business</b> | $-6 - 8$    |                                         |                      |              |                 |                                 |                      |              |
|   |                         |                           |                  |                                    | ass and     |                                         |                      |              |                 |                                 |                      |              |

Slika 4.5 Prikaz tablice u kojoj je redoslijed sklapanja sekcije [6]

Odabrana prstenasta sekcija u brodogradilištu 3.maj sklapa se na sljedeći način:

- Postavljamo dvodno (3310, VT01)
- Na prethodno dvodno (3210, VT02), montira se preostali dio uzdužne pregrade(3230, O2)
- Na prethodnom dvodnu (3210, VT02) montiraju se i dvoboci (3250, VT 12 i 22)
- Prethodno dvodno (3210, ali VT01) zatvori sa palubom (3280, T01)
- Nastavlja se montaža gornje palube na krmenom piku iza nadgrađa (2340, VT11 i 21)
- Postavlja se slijedeca VT sekcija dvodna (3310, VT02) uključujući i pripadajuće poprečne stulove T14 i T24.
- Postavlja se prvi dio uzdužne pregrade (3330-O1), na dvodno VT01 grupe 3310
- Postavlja se dvobok  $(3350 VT 11 i 21)$ , na dvodno VT01 grupe 3310
- Montira se presotali dio gornje palube prethodnog prstena, VT02 grupe 3280. (nalazi se iznad dvodna VT02 grupe 3210, vidi točku 5)
- Nastavlja se ukrupnjavanje krme tako što se montira gornji di krme VT01 grupe 1140

Ciklus se ponavlja tako što se montira nova VT sekcija dvodna sljedeće grupe 3410 kako slijedi istim postupkom. Ovim postupkom se spajaju sekcije na navozu brodogradilišta do samog trupa. Spajanje sekcija zahtjeva veliku preciznost i geometrijsku točnost. Redoslijed montaže se po istom načinu nastavlja dalje prema pramčanom piku.

#### <span id="page-41-0"></span>**4.3 Primjer montaže sekcije dvodna**

Za kraj opisat ću postupak spajanja dvije sekcije dvodna (3310 VT01 i VT02). Dvodno se na tankerima proteže od sudarne pregrade do krmene pregrade. Montaža svih sekcija dvodna je vrlo važna i to je baza za dalju uspješnu montažu broda. Zbog toga se posebno obraća vrlo velika pažnja točnosti montaže prve sekcije, tj. postavljanju sekcije u pravi položaj na navozu. Tijekom montaže sekcije na navozu koriste se slični postupci kao i u radionicama predmontaže. Aktivnosti koje se obavljaju na montaži su:

- trasiranje, postavljanje sekcije na potklade i njihova nivelacija
- trasiranje pozicije za sljedeću sekciju (npr. na dvodno treba postaviti dvobok)
- postavljanje sekcije na trasiranu poziciju
- trasiranje i rezanje montažnog viška ukoliko posotji (treba težiti što manjem montažnom višku)
- stabilizacija sekcije i regulacija
- zavarivanje montažnog spoja

Za montažu sekcije potrebni su nam traseri, brodomonteri, brodotesari, brodomonteri, zavarivači, brusači, plinski rezači. Osim tih zanimanja potrebni su nam još dizaličari, skelari, energetičari.

Sekcija dovdna postavlja se tako da se svi uzdužni elementi moraju poklapati. Teodolitima se sekcija dovodi u pravili položaj tako da se simetrala sekcije poklapa sa simetralom prethodne sekcije dvodna. Zatim se provjeri moguća visinska razlika i po potrebi obavi se korekcija. Trasiraju se montažni viškovi i po potrebi odrezuju. Sekcija se približava prethodnoj i reguliraju se svi limovi i profili te se vrši priprema za zavare. Regulacija se vrši pomoću stezalica, mostića i klinova. Dvije se sekcije pripremaju za zavarivanje koje se mora provesti točno propisanim redoslijedom. Vrši se zavarivanje od sredine sekcije prema krajevima. Sve lokalne deformacije se uklanjaju pomoću brodomonterskog alata, ravnanjem ili grijanjem. Skošenja na spoju moraju biti izvedena točno prema tehnološkim uputstvima. Za ukupnu montažu broda vrlo je važno kvalitetno i točno izvođenje montaže sekcija dvodna, budući da greška u toj fazi može značiti uvećanje greške u daljnjim fazama montaže. Ovim je opisan postupak spajanje sekcije dvodna. Postupak spajanje sekcije dvodna možemo vidjeti na sljedećoj slici (Slika 4.6).

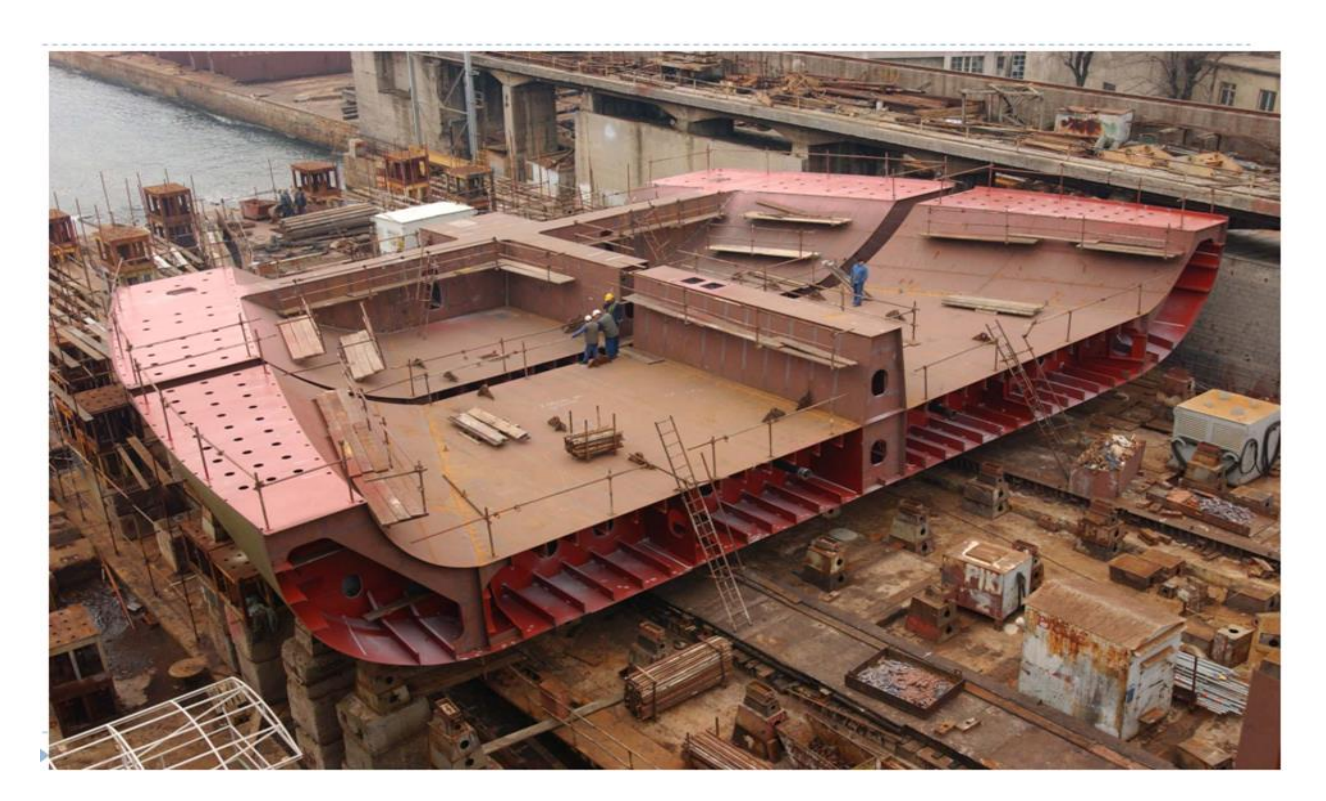

Slika 4.6 Proces montaže dvodna trupa brod [1]

# <span id="page-43-0"></span>**5. ZAKLJUČAK**

Od najranije povijesti pa sve do danas, brodogradnja je uvijek bila jedna od najkompleksnijih grana inženjerstva. Samim tim potrebna su velika znanja i vještine te doza umjetnosti kako bi se proizveo kvalitetan, isplativ, estetski naočit i prepoznatljiv brod. U ovom završnom radu obuhvatio sam samo mali dio proizvodnog procesa broda te shvatio koliko je rada, truda i razmišljanja potrebno kako bi proizveli jedan brod. Najveći dio rada bio je usredotočen na modeliranje u softveru 3D Experience i izradi nacrta za prsten trupa broda. Dobio sam uvid u proces modeliranja i naučio jedan mali dio tog kompleksnog softvera. Takav softver nam omogućava brži dizajn i bržu te točniju kvalitetu proizvoda u ranim fazama proizvodnje broda pa sve do kasnijih faza. Ovakvim pristupom modeliranju može se puno naučiti o elementima brodske strukture kao i samim nacrtima i njihovim oznakama. Kompleksnost rada bila je velika ali učenjem, radom i trudom može se izvršiti u potpunosti.

### <span id="page-44-0"></span> **6. LITERATURA**

[1] Hadjina, M. – Tehnologija brodogradnje – materijali s predavanja, Tehnički fakultet Rijeka, 2021. godine

[2] Hadjina, M. – Osnove gradnje broda – materijali s predavanja, Tehnički fakultet Rijeka, 2021. godine .

[3] Kolić, D. – Osnove gradnje broda – materijali s predavanja, Tehnički fakultet Rijeka, 2018. godine

[4] Dassault Systemes – 3D Experience – Resource and help center, Dassault Systemes - France, 2021. godine

[6] 3. MAJ Brodogradilište – interna dokumentacija u obliku nacrta, internih standarda brodogradilišta, postupaka izrade i obrade, 2020.

[7] http://www.shipspotting.com/gallery/photo.php?lid=1503115 (na dan 24.6.2021.)

[8] Filip Pejčinović-završni rad-Izrada tehnološke dokumentacije prema detaljnom modelu trupa broda, Tehnički fakultet Rijeka, 2021.

## <span id="page-45-0"></span>**7. POPIS SLIKA**

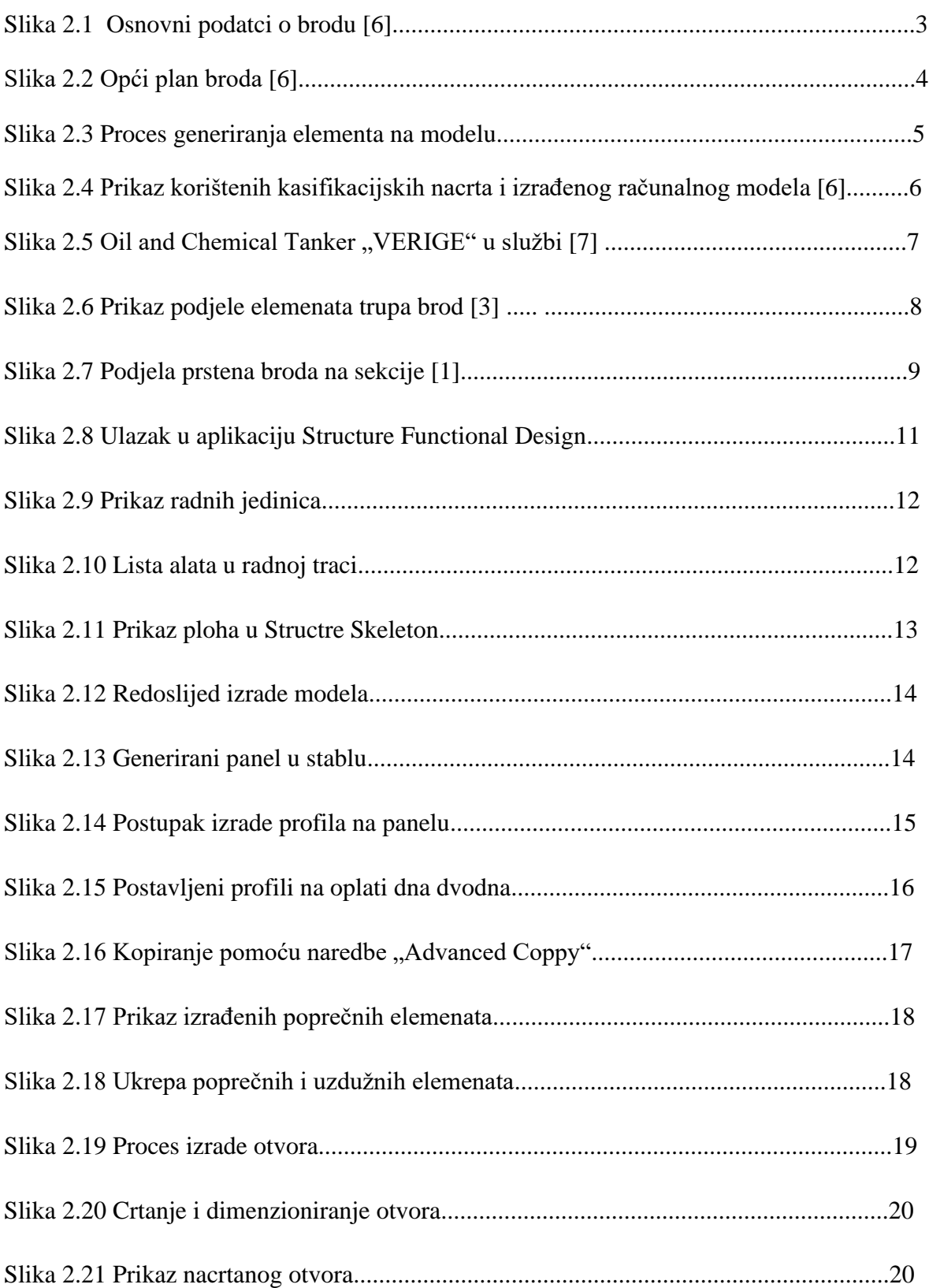

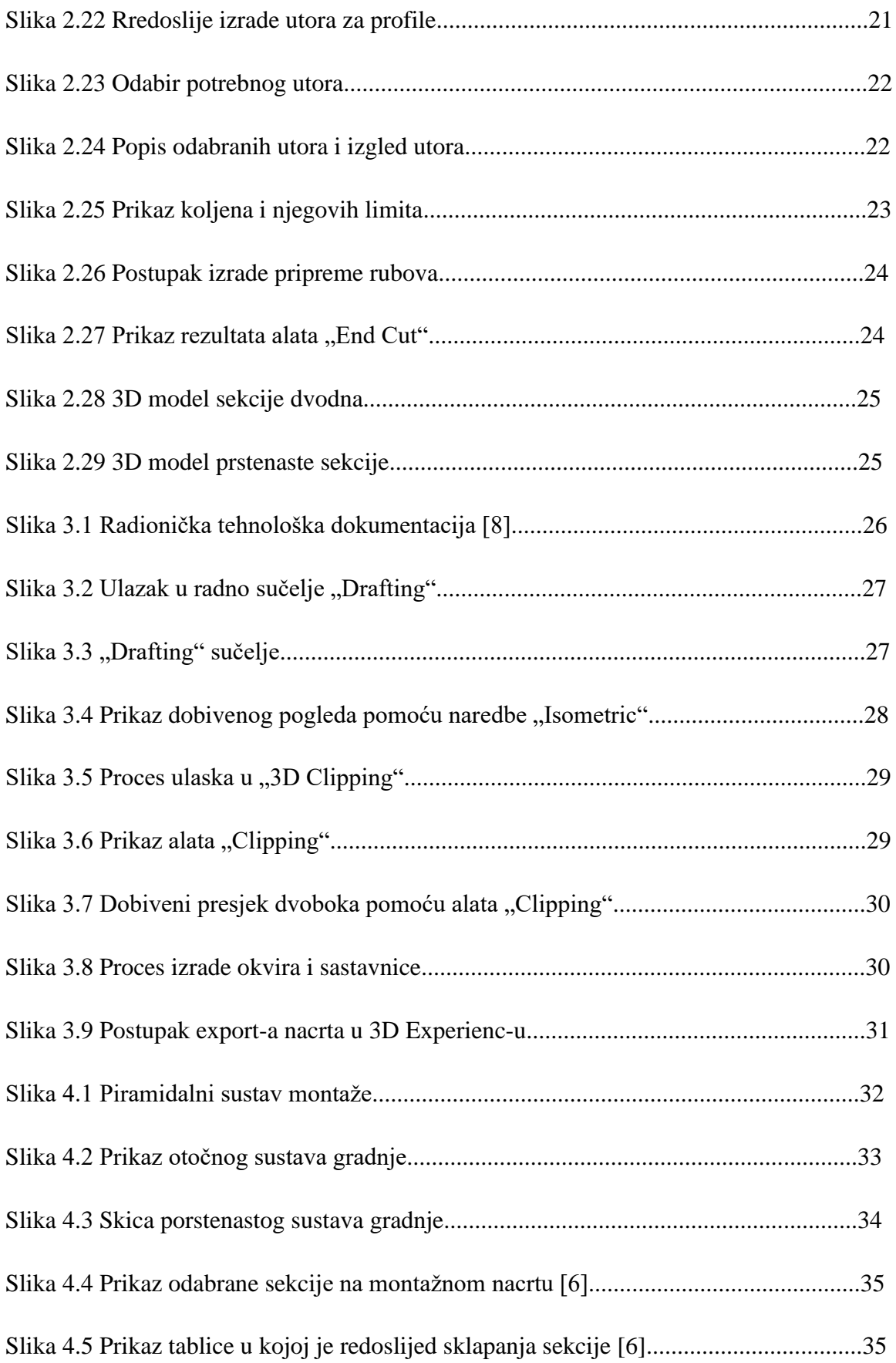

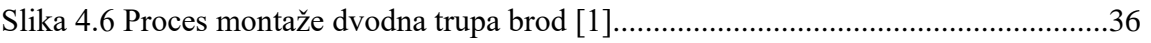

## <span id="page-48-0"></span>**8. SAŽETAK**

Tema ovog rada bila je izrada tehnološke dokumentacije prema detaljnom modelu brodskog trupa. U radu se može pronaći u kratko opisana potrebna dokumentacija za izradu broda te proces ugradnje sekcije na navozu. Detaljno je opisano modeliranje 3D modela brodske sekcije koju modeliramo u softveru 3D Experience. Cijeli proces izrade modela je detaljno opisan slikama. Izrađeni nacrti radioničke dokumentacije nalaze se pod prilozima.

Ključne riječi: brodogradnja, radionička dokumentacija, modeliranje, 3D Experience

#### **SUMMARY**

The subject of this paper was the creation of technological documentation according to a detailed model of the ship's hull. In the work you can find a short description of the necessary documentation for construction of the ship as well as the process of installing the section on the ship dock. The modeling of the 3D model of the ship section, which we model in the 3D Experience software, is described in detail. The whole process is shown and described in pictures. Drafts of the manufacturing documentation are included in the attachments.

Keywords: shipbuilding, manufacturing documentation, modeling, 3D Experience

## <span id="page-49-0"></span>**9. PRILOZI**

1. Radionički nacrt sekcije dvoboka 3350

2.Sastav sekcije 3350